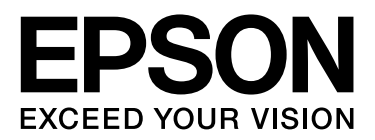

## **EPSON STYLUS** M Series

# 進階數位列印指南

## 版權說明和註冊商標

在取得 Seiko Epson Corporation 書面授權前,本說明手冊不得以任何形式,或電子、機械、影像拷貝、錄音等其他方法擅自進行重製、 儲存於存取系統或傳送。此說明手冊內包含之資訊僅限使用於本 Epson 印表機。任何利用本使用手冊之資訊於其他引表機之情事,不屬 於 Epson 責任範圍。

對於本商品之購買者或第三者因產品意外、使用錯誤、或濫用及其他未經認可之產品修改、維修、替換或 ( 美國除外 ) 未嚴格遵守 Seiko Epson Corporation 操作手冊及維修操作,因而造成的傷害、損失、花費及金錢,不屬於 Seiko Epson Corporation 及其相關事業之責任。

對於任何因為使用非 Epson 原廠或 Seiko Epson Corporation 授權之 Epson 認證配件或其他消費性產品,所造成的任何損傷或問題,皆不 屬於 Seiko Epson Corporation 的責任。

對於任何使用非原廠 Epson 設計或 Seiko Epson Corporation 授權之認證電纜而導致電磁場干擾造成的任何損傷,皆不屬於 Seiko Epson Corporation 的責任。

EPSON® 為註冊商標。 EPSON STYLUS™ 及 Exceed Your Vision 為 Seiko Epson Corporation 之商標。

Microsoft® 及 Windows® 為 Microsoft Corporation 註冊商標。

Apple® 及 Macintosh® 為 Apple Inc. 之註冊商標。

Adobe® 、 Illustrator® 、 Photoshop® 、 Photoshop® Elements 、 Adobe® Gamma 、 Adobe® RGB 及 Adobe® RGB (1998) 爲 Adobe Systems Incorporated 之註冊商標。

一般注意事項:本使用手冊內出現之其他產品名稱為辨識用途,可能是其產品個別所有人之商標。Epson 不保留任何及所有此類商標之權 利。

Copyright© 2007 Seiko Epson Corporation. 版權所有。

## 目録

### 簡介

## 步驟 1: 系統設定

## 步驟 2:色彩管理

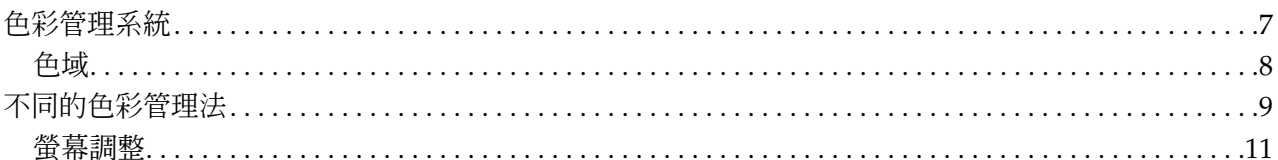

### 步驟 3: 為您的作品選擇最好的紙張及墨水

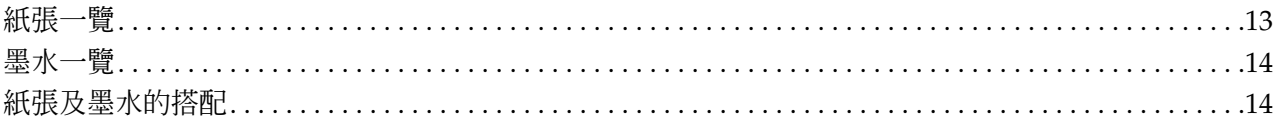

## 步驟 4:資料輸入

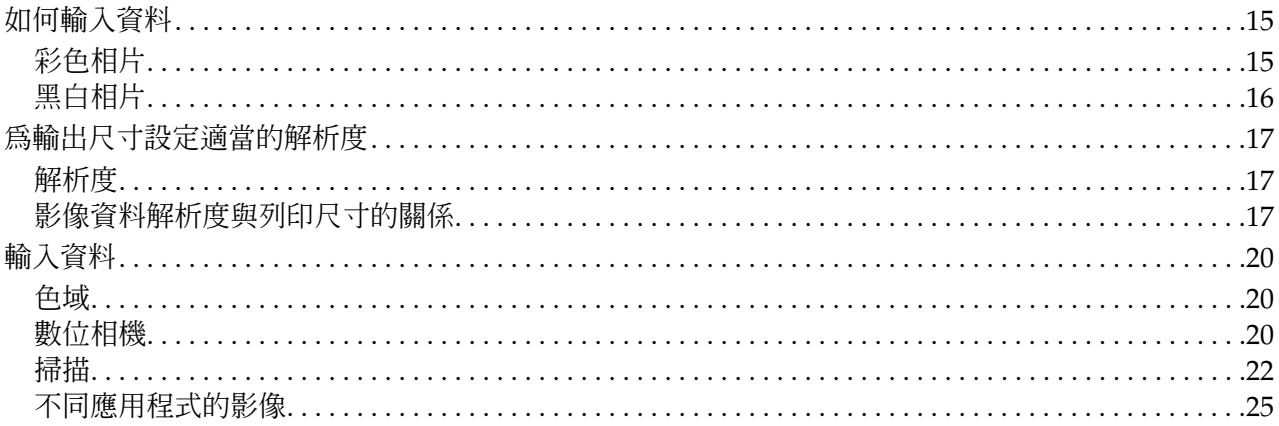

### 步驟 5:調整資料

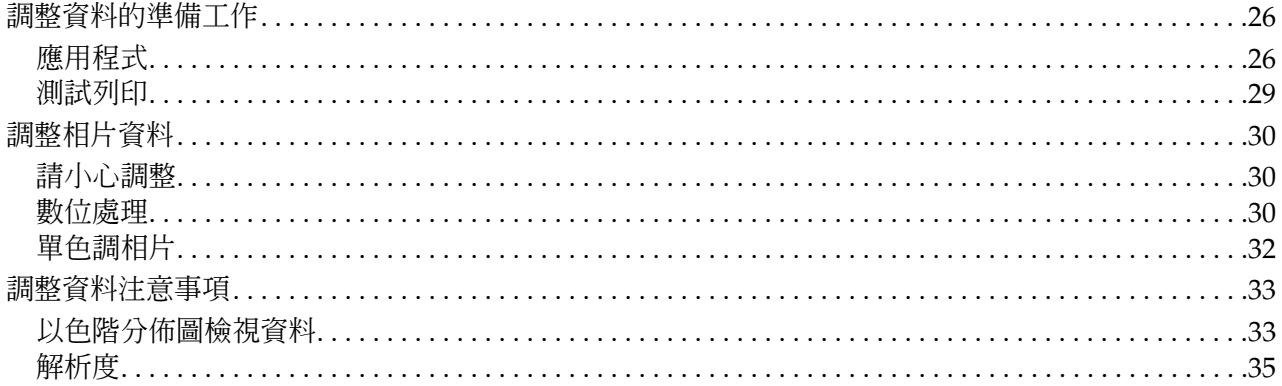

### 步驟 6:列印

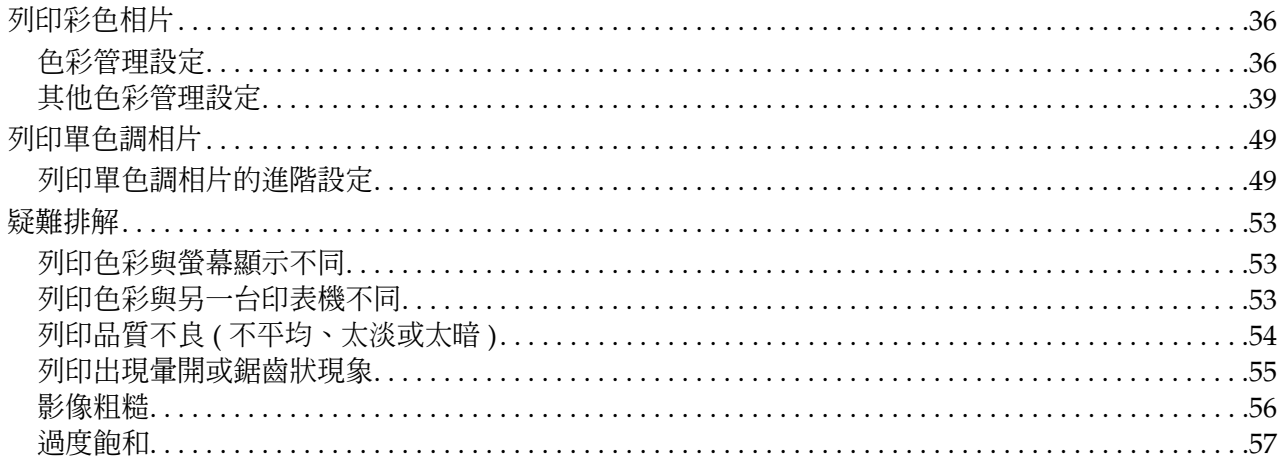

## 步驟 7: 保存相片

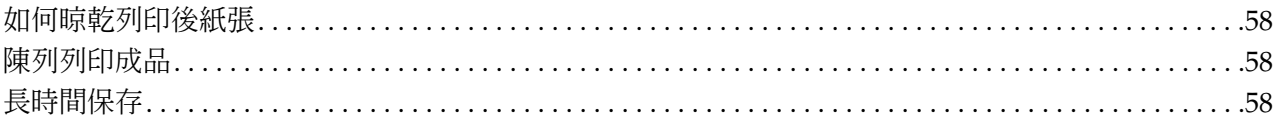

## <span id="page-4-0"></span>簡介

由於近年來印表機的性能大幅增進,單眼相機影像列印輸出已經可以達到逼近真實原色的效果。過去, 如果沒有高水準的影像調校技巧與方法,並無法列印出黑白影像照片,如今已有眾多印表機產品,無需 繁複的設定就可以達成出比沖洗相片品質更好的列印輸出,因此目前已經有攝影家直接利用印表機輸出 他們的攝影作品做為展示之用。

然而根據某些 Epson 競爭產品用戶的反應顯示,有些使用者並沒有將印表機的性能完全發揮,部份使用 者則是根本沒有察覺列印輸出有問題,還有些使用客戶因爲沒有正確地設定色彩管理,因此即使不斷進 行修飾,也只是令影像更加偏離他們所期望的效果,另外有某些使用者則因沒有設定印表機及騙動程式, 而導致影像缺乏特色。

而本說明文件將以清楚易懂的步驟說明如何使用最新機型的印表機來製作影像輸出。

- ❏ 色彩管理所需設定及如何使用
- ❏ 如何選擇影響色調之重要因素的紙張與墨水
- ❏ 使用單眼相機拍攝相片或掃描底片的技巧及說明
- ❏ 修飾數位檔案的技巧及說明
- ❏ 如何列印黑白相片
- ❏ 如何設定應用程式及驅動程式以符合色彩管理環境
- ❏ 如何長久保存列印輸出品

希望您享受 Epson 印表機提供之高品質產品所帶來的樂趣。

## <span id="page-5-0"></span>步驟 **1**:系統設定

要列印數位相片 (彩色 / 黑白), 需要下列項目:

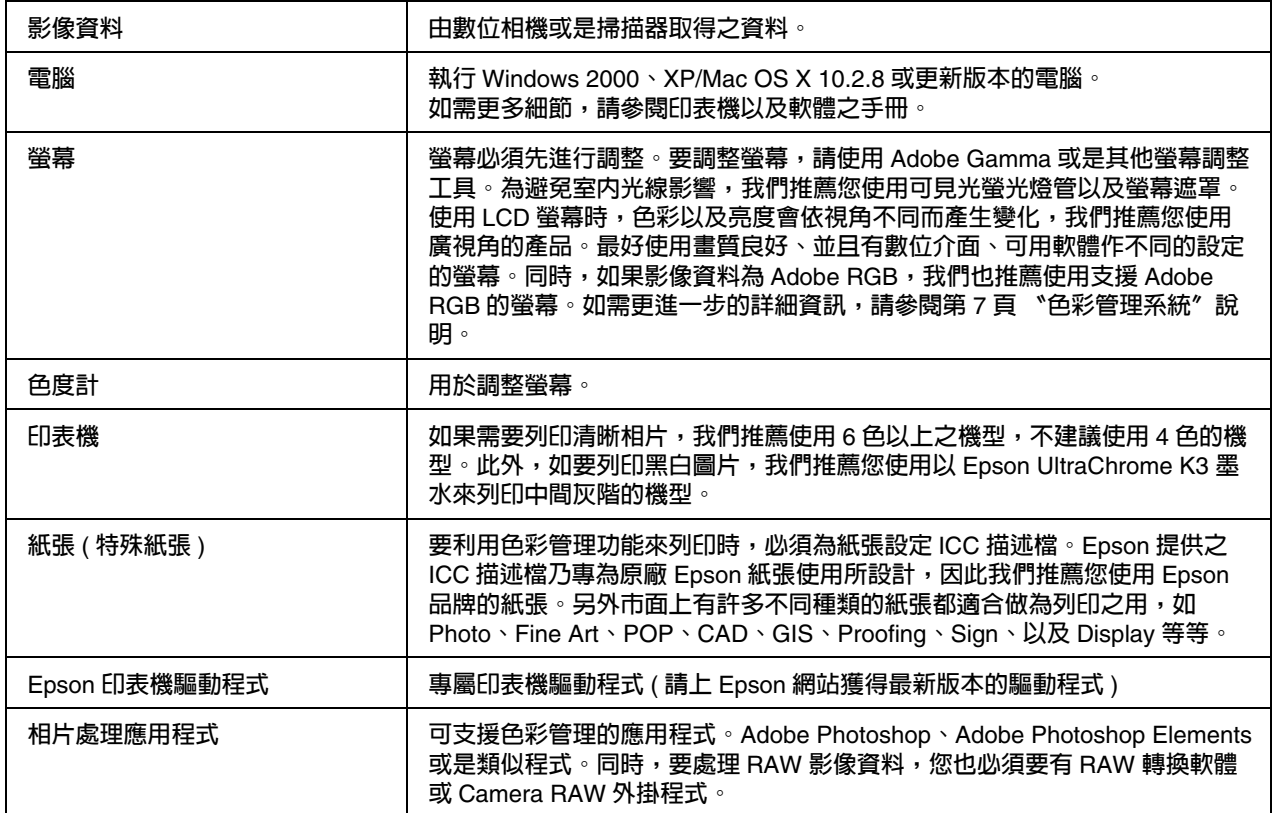

如果您需要極高的色彩精確度,如同時使用數台同機型的印表機進行列印,或是會依據印表機所在環境( 溫度、濕度等 ) 與紙張種類來作色彩調整時,請使用 EPSON ColorBase 軟體。EPSON ColorBase 軟體可 依據印表機所在環境列印測試表,您便可以依照色度計所測量的紙張色彩進行色彩修正,以確保輸出準 確。但您必須使用支援 EPSON ColorBase 的色度計進行此項作業。

附註:

**要獲得如何購得** EPSON ColorBase **的相關資訊,請聯絡我們的客戶服務中心。**

說明專欄:**RIP** 的重要性

**如要用** PostScript **列印大型版面或橫幅版面,您必須要有** PostScript **的專屬環境** (RIP)**。在這種環境下,您才能夠使 用** PostScript **字型。**

**如果使用** PostScript **應用程式在非** PostScript **印表機上列印** Adobe Illustrator **等大型版面或橫幅版面** (A1,A0,B1,B0 **等** )**,將可能發生無法正確列印的情況,並會產生下列問題。**

**下列為使用** Adobe Illustrator **發生問題時的幾種可能情況。**

#### 問題

❏ 長時間等待後,印表機依然未開始列印。

❏ 訊息顯示硬碟沒有多餘空間。

- ❏ 只有部分的影像被列印出來。
- ❏ Adobe Illustrator 突然關閉。

#### 解決方法

Adobe Illustrator 程式為透過 PostScript 語言來創造出高品質圖形的應用軟體,故若要列印大型版面或橫 幅版面,請確定建有 PostScript 的專屬環境。

## <span id="page-7-0"></span>步驟 **2**:色彩管理

如果您只是使用數位相機拍照,然後在電腦上檢查顏色並修飾一下後便利用印表機輸出相片,通常都無 法得到您所期望的效果。要改善彩色相片的色彩表現,您的螢幕與印表機都需經過設定來讓色彩顯示更 貼近原色,如此裝置產生的圖像才能達成最好的效果。這樣的設定過程稱為色彩管理。本章節將為您說 明所有與色彩管理有關的設定細節,讓您列印出最出色的作品。

## <span id="page-7-2"></span><span id="page-7-1"></span>色彩管理系統

書面上影像資料的色調與列印出來的成品常常會有相當大的差異,原因在於電腦、螢幕、印表機、掃描 器、以及其他裝置的色彩重現特性各有差異,所以即使是用 RGB 色彩資訊在另一台裝置重現原本的影像 資料,色彩也有可能與原色不同。

為使不同特性的裝置皆能忠實重現原本色彩,則必須有相同的色域。或者您也可以將每個裝置特有的色 彩資訊轉換到一個相同的色域,然後再將該色彩資訊轉換到下個裝置的色域中。這樣以一致的方式管理 不同裝置使用的色彩便稱為色彩管理。

為進行不同裝置間的色彩比對 ( 將色域標準化 ),色彩管理系統使用一種稱為 ICC 描述檔的色彩資訊定義 檔。色彩管理的目的為使用定義檔內容來進行調整,讓任何裝置都能忠實重現原色。

( 當處理資料時 , 用來傳送輸入裝置資料的描述檔稱為輸入描述檔,而輸出裝置 ( 通常是接收資料的印表 機 ) 的描述檔則是稱為輸出描述檔。)

#### 色彩管理概略圖

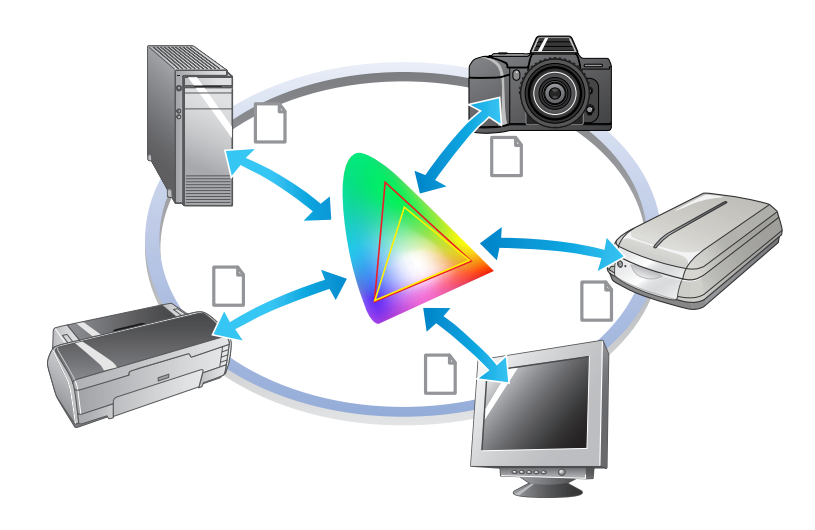

## <span id="page-8-0"></span>色域

可見光讓我們得以看見顏色,下列圖表為可見光的範圍 ( 可見光譜 )。此可見光譜中的顏色皆可由電腦、 螢幕、印表機、掃描器、以及其他裝置加以重現。

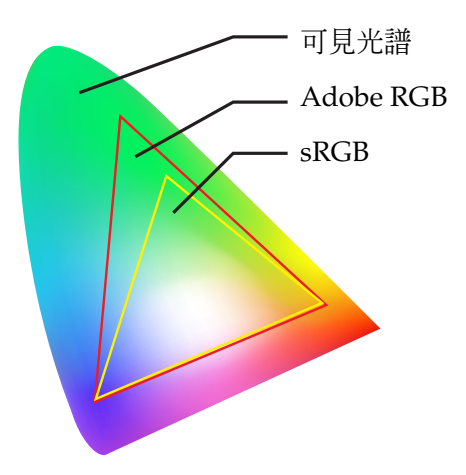

因為每部裝置的色彩重現功能皆有不同,裝置只能在支援的色彩範圍內重現色彩。一部裝置可重現的色 彩範圍稱為裝置色域。

目前還沒有任何裝置可以重現可見光譜中所有的顏色,但色域越廣,能重現的色彩也就越多。

電腦及周邊裝置所用的 sRGB 或 Adobe RGB 符合其螢幕的特性,也代表其色域。

如果您要交換裝置間的相片資料,像是將數位相機所拍得的相片傳送到電腦列印等情況,色域的比對就 顯得十分重要。

如果您使用 sRGB 的色域來列印 Adobe RGB 色域的照片,色彩資訊便可能發生錯誤,使得照片色調顯得 較暗,反之,如果您用 Adobe RGB 的色域來列印 sRGB 色域的照片,照片色調則可能變得較亮。

## <span id="page-9-1"></span><span id="page-9-0"></span>不同的色彩管理法

色彩管理是種比對色彩的方法,可用來設定應用程式、印表機驅動程式、以及作業系統管理色彩的功能, 使其能夠參照輸入描述檔及輸出描述檔的設定,您也可以在獲取影像時直接指定印表機驅動程式的色域。 無論方法如何,應用程式以及驅動程式都必須進行上述設定。如果設定不正確,不同裝置間的色彩修正 便會完全相同,使得列印出的色彩失真。進行色彩管理的方法共有四種,下面為各個方法的概略介紹。

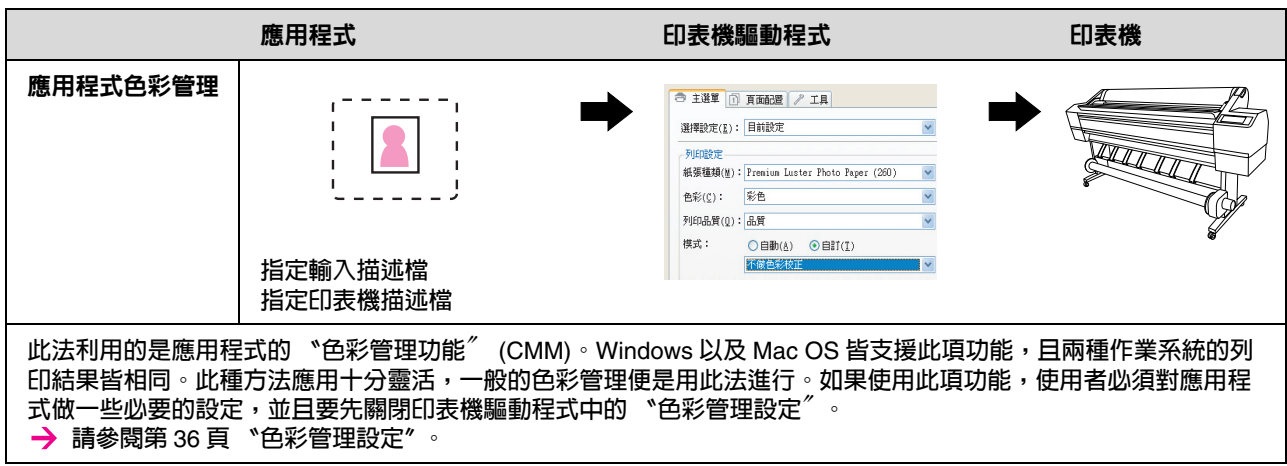

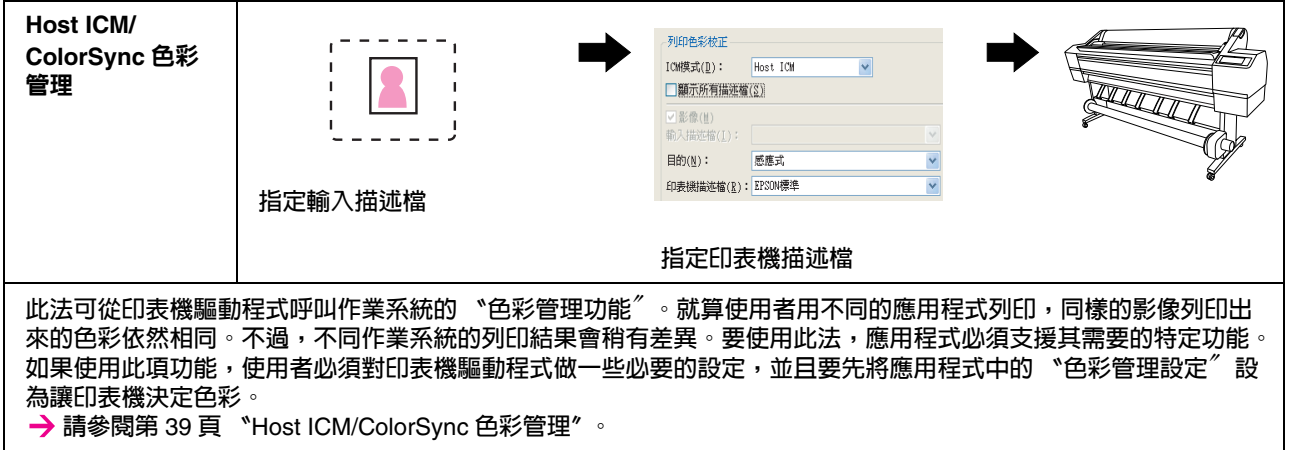

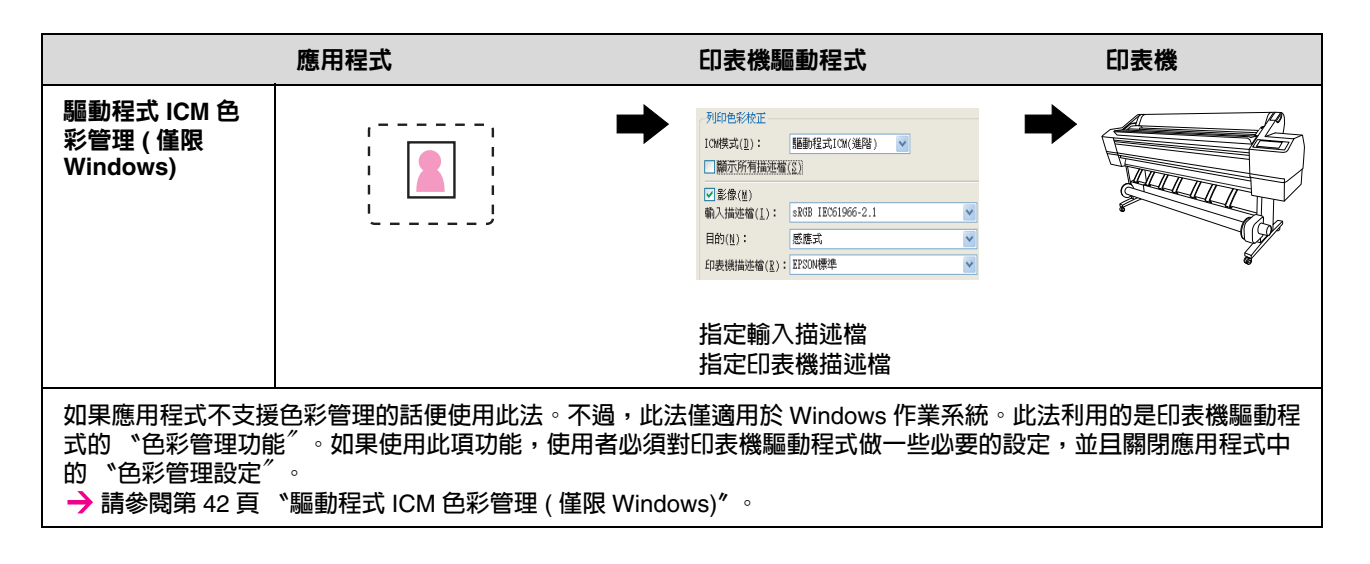

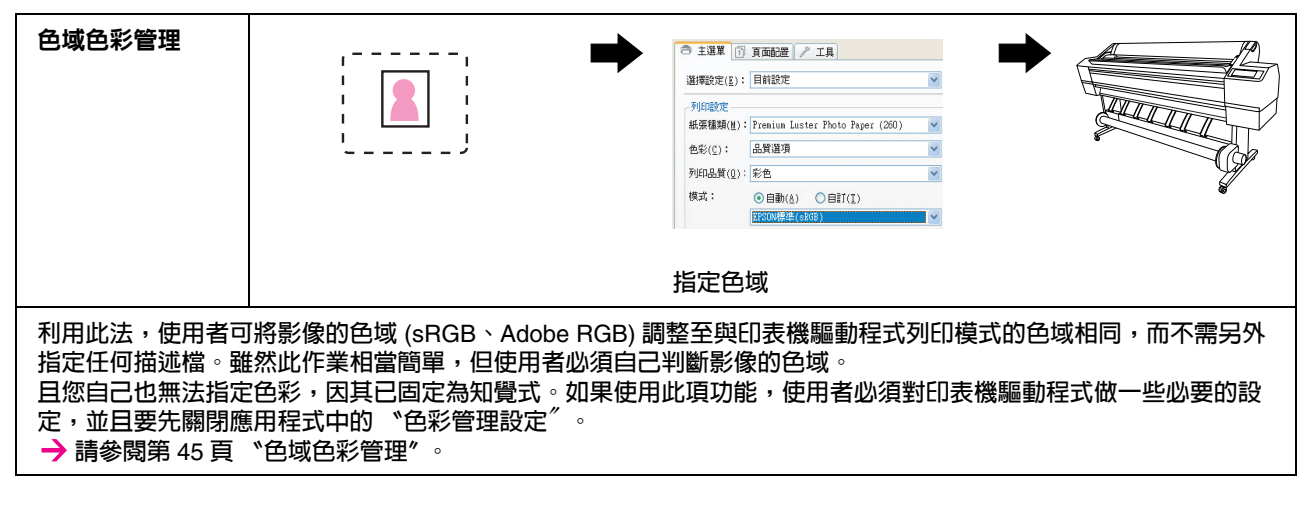

附註:

無論您列印時使用的是哪一種管理法,您依然必須在印表機驅動程式中個別設定紙張種類以及列印品質。 這些設定會決定每種紙張種類所需的正確墨水量。

### <span id="page-11-1"></span><span id="page-11-0"></span>螢幕調整

為讓您的螢幕能顯示影像資料正確的色彩,您必須對螢幕進行色彩調整。如果螢幕的資料重現時不一致, 在不同裝置上處理資料時的結果便會產生差異,因此此項調整對您工作執行是否順利十分重要。下面將 介紹調整螢幕的方法。

#### **1.** 室內燈光設置

考慮設置螢幕的位置時請避免螢幕被外來光源所影響,例如避免設置於窗口讓日光直接照射。如果設置 於有反光或背景反光的位置,同部螢幕資料的色彩就會因光源影響而有所差異,而使用者所看到的色彩 也就不一致。

為讓採光環境一致,我們推薦您使用以下工具來設置您的環境。

#### 使用高演色性螢光燈

與一般的螢光燈不同,高演色性螢光燈比較不會產生光譜誤差,可讓色彩保持原色。您可在家庭電氣用 品店購得這些使用 AAA 演色的螢光燈。

如果您無法購得高演色性 AAA 冷白螢光燈,也可使用 3- 波長冷白螢光燈。

#### 使用螢幕遮罩

如果您無法找到能避免外來光源影響、或是室內照明不會造成背景反光的位置,那麼建議您另外購買遮 光罩將螢幕兩旁以及頂端蓋上,或是利用黑色厚紙板或 PVC 板來自己動手製作遮光罩使用。

#### **2.** 調整螢幕

為讓您的螢幕能顯示影像資料正確的色彩,必須先調整您的螢幕。調整螢幕有兩種方式;

- ❏ 使用 **〝**Adobe Gamma〞 ( 目視調整 )
- ❏ 使用色度計

如果您需要進行十分精準的調校,我們推薦您可購買附有使用色度計調整軟體的螢幕。

#### 調整螢幕色溫

在調整前先調整螢幕色溫會讓工作更易於進行。

您應將螢幕色溫調至讓紙張的白色與螢幕顯示的白色一致。如果您使用色度計測量紙張的白度,建議您 調整色溫以符合螢幕的白度。

#### 使用 **Adobe Gamma** 調整

附有 Adobe Photoshop 以及其他類似軟體的 Adobe Gamma 可讓您輕鬆調整您的螢幕。雖然此軟體易於 使用,不過調整必須依賴目視觀察因而將受到室內光線及視力影響,所以並不是十分準確。它的準確性 要比使用色度計調整來的弱。LCD 螢幕的目視調整則特別困難,如果您是用 LCD 螢幕,我們推薦您用 色度計來做調整。

#### 使用色度計調整

利用這個方法,您便可利用色度計的感應器測量色標來建立描述檔。這讓您可不需依賴室內光便可準確 地調整您的螢幕。雖然此種方法比 Adobe Gamma 要準確,不過您必須購買色度計才能使用此法。目前 市面上已有合理價位的附濾色器色度計,不過如果您需要高準確度,我們還是推薦您使用光譜色度計。

附註:

使用色度計調整螢幕有兩種方法。 軟體調整為將以色度計取得之 PC 視訊卡資訊做色彩調整,此法可以適用於任何螢幕。硬體調整則是使用 有色彩轉換軟體的螢幕,色彩修正由 PC 視訊卡以及螢幕同時進行。硬體調整比軟體調整的精確度更高, 也較為容易,不過螢幕的費用也較高。

## <span id="page-13-0"></span>步驟 **3**:為您的作品選擇最好的紙張及墨水

當您列印相片時,依您喜好的不同,您可以讓相片呈現像手繪畫布般的質地,或是乾淨俐落的清晰感。 作品的最後外觀並不只取決在影像資料本身,其實有不少部分是取決於您使用的紙張品質上。

雖然您也可以稍後再更換紙張,不過本章將協助您在列印前先了解不同的紙張及墨水的特性。

## <span id="page-13-1"></span>紙張一覽

紙張種類可概略分成光面及霧面兩個大類。

光面紙觸感較光滑,適合用於列印相片。此類紙張還包含同為樹脂塗料,適用於鹵化銀圖片的精選光面 相紙 (Premium Luster Photo Paper) 以及頂級光面相紙 (Premium Glossy Photo Paper)。

霧面紙觸感較為細致,較適合使用於藝術作品之上。此類紙張包括無酸純棉布製造的 Velvet Fine Art Paper 以及 UltraSmooth Fine Art Paper,提供絲絨般的觸感,也較不會受到氣候的影響 (包括光線以及 氧氣 )。

#### 說明專欄:

- ❏ Velvet Fine Art Paper 也建議用來列印黑白照片。
- ❏ Epson 為各種不同的使用目的及應用提供了一系列的紙張供您選擇。只要依相片類型與您想達到的畫 面效果選擇適合的紙張,不同質地的紙張便可幫助您輕鬆列印出栩栩如生的藝術作品。
- ❏ 市面上還有許多不同類型的紙張都適合於列印之用,如 Photo、Fine Art、POP、Proofing、Sign、以 及 Display 等等。

## <span id="page-14-0"></span>墨水一覽

目前市面上有許多適用於不同紙張的墨水,如亮黑色 (photo black) 以及消光黑色 (matte black) 等等。亮 黑色墨水觸感十分滑順,特別適用於列印亮面紙,而消光黑色墨水搭配霧面紙則可塑造出畫面濃密的效 果。

Epson UltraChrome K3 提供三種不同濃度的黑色墨水,搭配淡彩色墨水,可列印出色調更精細的黑白影 像。此外,印表機驅動程式也提供了〝高品質黑白影像〞模式〞,讓您微調影像色調,使您能隨心所欲 的重現更為寬廣的色彩與色調。

說明專欄:

以往要微調色彩色調,通常都是使用輕色彩相互進行調配,不過為了減緩彩色墨水的消耗並減低色彩在不 同光源環境下的差異度,目前 Epson 則是採用超淡黑 (Light Light Black) 墨水來達成相同效果。這樣即使 處在不同光源之下,色彩也能依然保持一致,達到確保高品質列印的目的。

## <span id="page-14-1"></span>紙張及墨水的搭配

下面是我們建議的幾種可能搭配方式。

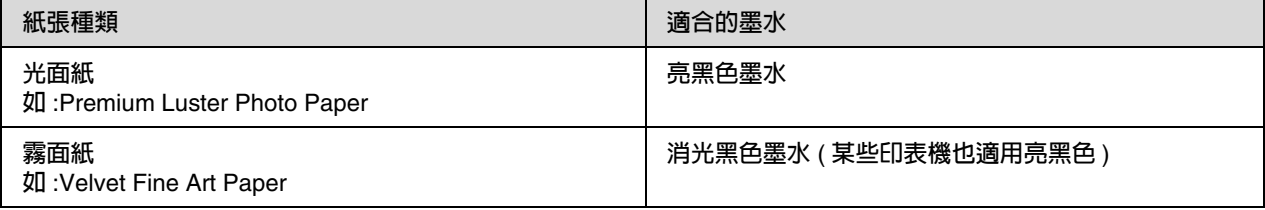

附註:

每台印表機支援的紙張尺寸及種類皆有不同,而不同紙張種類所需的墨水種類 ( 亮黑色或消光黑 ) 也各有 差異。

## <span id="page-15-0"></span>步驟 **4**:資料輸入

## <span id="page-15-1"></span>如何輸入資料

本章我們將解釋如何傳送數位相機的資料、掃描底片、並建立輸入到您電腦的資料。

我們先一一介紹彩色相片以及黑白相片的資料輸入方式,隨後再向您說明如何依據解析度選擇正確的紙 張尺寸,最後提示您將資料傳送到您電腦上時需要留意的訣竅與重點。

### <span id="page-15-2"></span>彩色相片

#### 數位相機

當您使用數位相機時,便可直接將相片輸入到您的電腦。

數位相機可大略分為置換式鏡頭型 ( 單眼反射型、連動測距型等 ) 以及一般型兩類。

單眼反射型相機可讓您更換不同鏡頭來拍攝不同的景觀,許多單眼反射型相機也提供大型 CCD 感光元 件,以使相片能有更細緻的表現。一般型數位相機攜帶方便,但因為 CCD 尺寸較小,無法精確地表現出 半色調,因此較難拍攝出具有深度的相片。

#### 掃描底片

您可利用掃描器將傳統相機的正片與負片 ( 透色稿 ) 數位資料化。

可用的掃描器包括專用的底片掃描器以及可掃描列印式相片的平台式掃描器。

底片掃描器一般價位較高,但能快速產生細緻的資料。能掃描尺寸大於 35mm 以上底片的掃描器價位還 要更高。

平台式掃描器相較於底片掃描器則平價許多,但抓取的影像則稍嫌模糊。但就價格來說,其表現已相當 不俗,可支援掃描大型 4 × 5 以及 35 mm 的底片。

#### 掃描列印出來的相片

如要將列印出來的相片數位資料化,一般皆使用平台式掃描器。

許多種類的掃描器都有自動修復老舊相片褪色的功能,讓您能輕鬆掃描老舊相片,並保有其原有色彩。

## <span id="page-16-0"></span>黑白相片

#### 數位相機

從數位相機輸入單色調相片的方式與彩色相片相同。如果您使用數位相機的單色調模式拍照,得到的相 片便是單色調。不過還是將彩色資料在電腦上以單色調的方式來處理最好,或者是在列印影像時使用印 表機驅動程式中的 〝高品質黑白影像〞設定。

這是因為單色調資料只有單一灰階色版,而彩色資料則有三種 RGB 色版,因此色調較豐富且能做更細微 的控制。

#### 掃描底片

在掃描彩色底片時,您也可以在電腦上將底片轉為單色調,或是使用印表機驅動程式設定用單色調將相 片上色。

而如果您使用彩色模式掃描單色調底片,三 RGB 色版則能讓您微調出更豐富的色調。

#### 掃描列印出來的相片

如彩色相片一般,一般也是利用平台式掃描器掃描單色調相片。

您可直接掃描單色調相片、或是掃描彩色相片後在電腦上轉為單色調。無論如何,只要您是以彩色模式 掃描相片,您便能微調出更豐富的色調。

## <span id="page-17-0"></span>為輸出尺寸設定適當的解析度

### <span id="page-17-1"></span>解析度

為了讓相片資料的列印效果達到最好,資料必須有與列印尺寸相符的解析度,如果解析度過低於列印尺 寸所需,列印影像就會不清晰而模糊。反之,如果解析度過高,列印出來的影像雖然清晰,但資料太大 卻會對電腦造成不必要的負擔。解析度的定義為一吋中所含的畫素數量,以 dpi ( 每英吋取樣點數 ) 或 ppi ( 每英吋畫素 ) 表示。

## <span id="page-17-3"></span><span id="page-17-2"></span>影像資料解析度與列印尺寸的關係

下頁的表格可幫助您檢查掃描時使用的大略解析度以及數位相機的資料尺寸,讓您了解列印作品需要的 影像資料尺寸。

我們建議的輸出解析度為 300 至 360dpi,不過此建議值會因觀看作品時的環境而有所差異。如果從遠處 觀看成品,喪失一點細緻度並不會有太大問題,但若是要從近處觀看作品,便需要較高的列印解析度。

而如果影像經過剪裁,則解析度有可能不夠列印尺寸所需。如果您需要剪裁影像,可利用下頁數位相機 的公式來檢查垂直及水平的影像尺寸 ( 畫素數量 ) 是否適當。

- 資料容量越大,列印時間也就越久。如果列印品質與表中綠格相等,需要時間便不會有任何變動。  $\mathcal{L}^{\mathcal{L}}$
- 不需考慮圖像與觀看距離,列印時直接參考表格便能讓影像資料得到足夠的高解析度。  $\mathbb{R}^n$
- 必須留意雖然影像品質良好,但依畫素及觀看距離的不同,影像有可能會喪失細緻度。
- 必須留意雖然影像品質符合實際用途,但依畫素及觀看距離的不同,影像有可能會喪失細緻度。  $\mathcal{L}^{\mathcal{L}}$
- 列印品質有可能不適合觀看之用。**CONTRACTOR**

#### 數位相機

數位相機資料以畫素數量表現 ( 圖像單位 )。 您可在 Windows XP 的 Windows Picture 以及 Fax Viewer 的影像屬性中檢查畫素數。

列印尺寸以及書素數的公式 ( 影像資料解析度為 300)

輸出尺寸適合的畫素數量 < 水平 ( 垂直 )> = 輸出尺寸 < 水平 ( 垂直 ) > (mm) × 300 (dpi) ÷ 25.4 (mm)

適合列印尺寸 < 水平 ( 垂直 )> (mm) = 畫素數 < 水平 ( 垂直 )> (mm) ÷ 300 (dpi) × 25.4 (mm)

範例

A. A4 (210 × 297 mm) 版面 水平 ( 長邊 ) ︰ 297 × 300 ÷ 25.4 = 約 3,508 畫素 垂直 ( 短邊 ) ︰ 210 × 300 ÷ 25.4 = 約 2,480 畫素 如果您以 300dpi 列印 A4 尺寸版面,就必須有 8,700,000 畫素 (3,508 × 2,480 = 8,699,840 畫素 ) 的資料。

B. 6,000,000 (3,008 × 2,000) 畫素資料 水平 ( 長邊 ) : 3,008 ÷ 300 × 25.4 = 約 254 (mm) 垂直 ( 短邊 ) ︰ 2,000 ÷ 300 × 25.4 = 約 169 (mm) 6,000,000 畫素的資料可以 254 × 169 mm 的紙張尺寸列印 300dpi 的圖片。

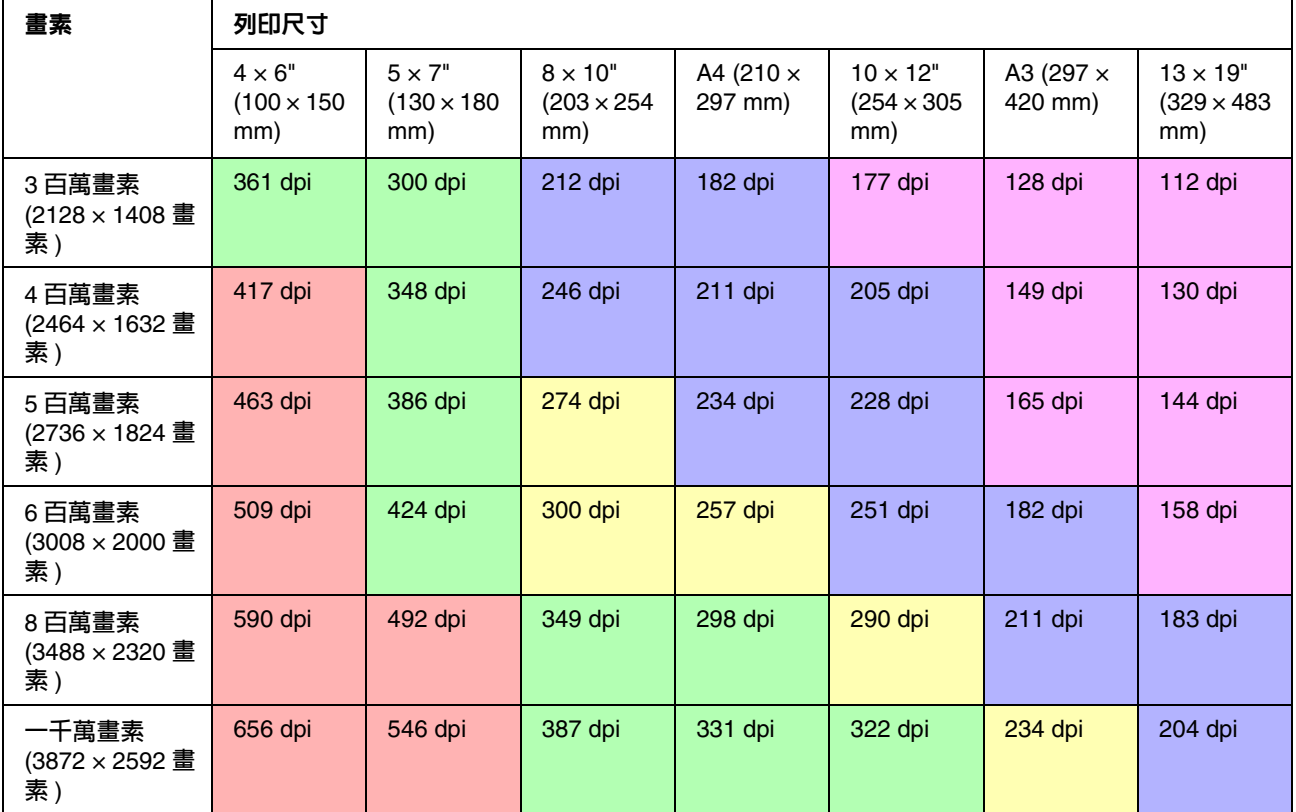

上表所示之畫素數為約略的數據,實際影像尺寸可能因數位相機製造商以及長寬比而有所不同 ( 影像的垂 直水平比 )。解析度是經由紙張長邊尺寸以及影像長邊畫素兩者來計算。

## 掃描器

#### **35 mm** 底片

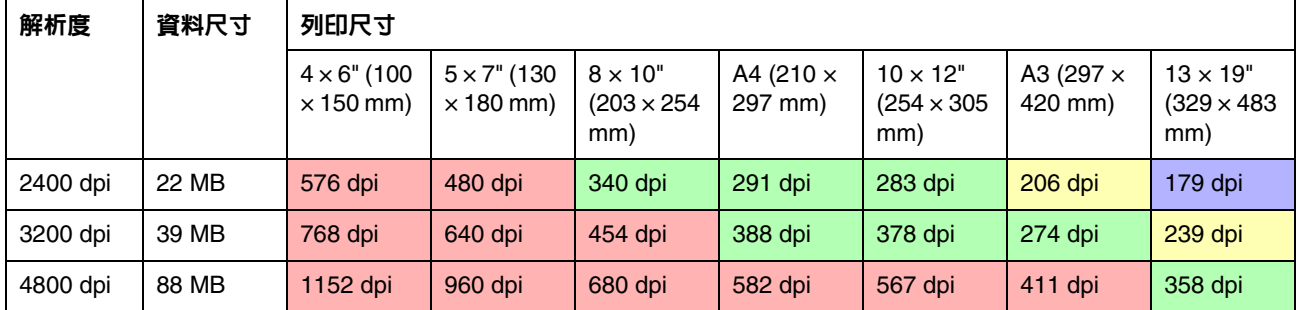

#### **6 × 7** 底片

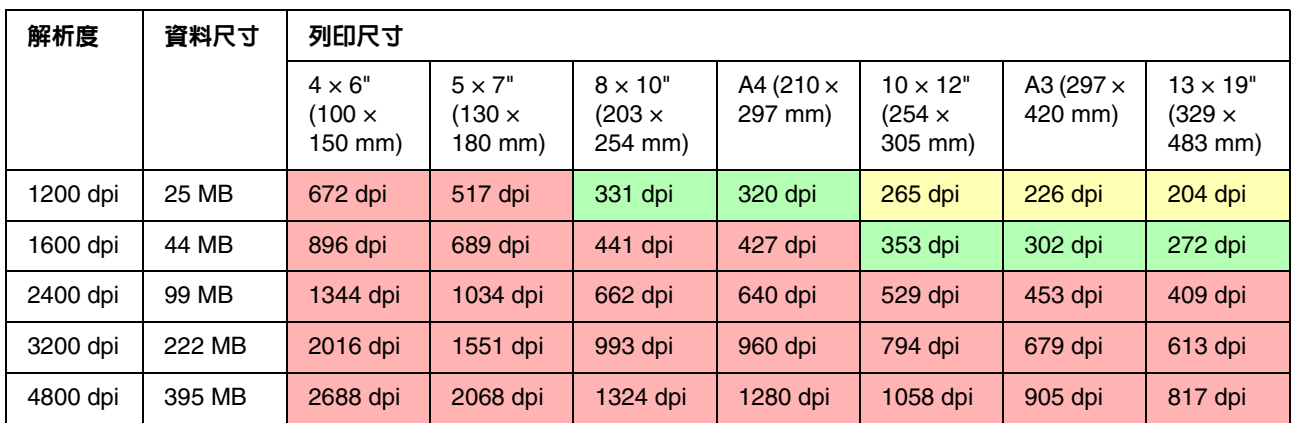

#### **4 × 5** 底片

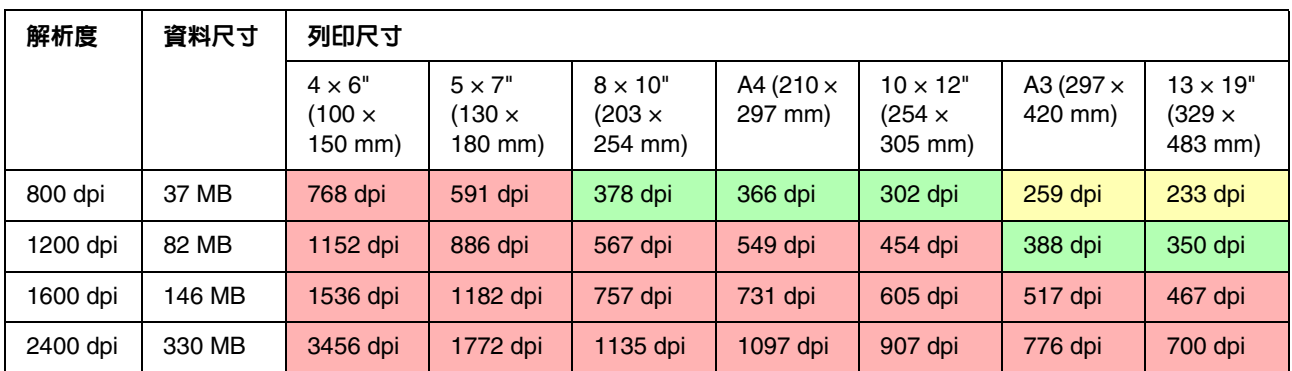

表中數値顯示數位相機以及掃描器、輸出間解析度的關係。如果數値大於 200dpi 以上,列印結果堪稱良 好,如果數值大於 300dpi 以上,您列印作品的解析度便相當高。例如,您掃描 35mm 底片後將之列印, 如果掃描器的光學解析度為 3,200 dpi,那麼輸出品質便可讓作品在 A3 大小的紙張列印出來還可保持清 晰。但如果您是用最大輸出解析度掃描,資料的容量便會太大而難以處理。

就算輸出解析度相同,圖片的細緻度也會因數位相機的 CCD 組件或是底片尺寸而有所不同。

## <span id="page-20-0"></span>輸入資料

#### <span id="page-20-1"></span>色域

處理有不同色調的資料時,要注意每部裝置處理色彩的方式都要一致。如果輸入與輸出的色域不一致, 色彩便不太可能保持一致。數位相機主要使用的色域為 Adobe RGB 以及 sRGB,了解它們之間的差異並 依據需求適當使用是十分重要的。

#### 彩色相片

Adobe RGB 的色域要比 sRGB 來的大。其藍色及綠色的空間特別大,適合捕捉海藍色以及草綠色景物, 可於拍攝自然景觀時使用。

而如果您特別注重半色調,認為同色階必須要有更寬廣的色域,那麼使用同部相機時運用 sRGB 來捕捉 半色調的效果會較好。如果您是在沒有深藍及草綠色的城市、室內拍照、或是拍攝建築及車輛等人工物 品,那麼 sRGB 會是較好的選擇。

因為一般的螢幕大都不支援 Adobe RGB,所以您大可以較低的費用設置 sRGB 環境即可。不過就算您的 螢幕不支援 Adobe RGB,Epson 印表機也能輸出使用 Adobe RGB 色域的資料。雖然書面與列印出來的 色彩可能稍有不同,但先不作調整直接列印資料也可給予您調整色彩的大致方向。

#### 單色調相片

雖然單色調差異沒有所謂色彩差異的問題,不過如果您使用三 RGB 色版來建立單色調相片資料,相片與 彩色相片一樣也會有色域的考量,所以半色調表現的差異依然存在。

### <span id="page-20-2"></span>數位相機

#### 數位相機的特性

一般來說,數位相機的動態範圍與正片相比會偏向暗部大約 1.5 EV,也就是說,如果使用數位相機以及 底片式相機拍攝相同景物,數位相機景象的光亮部分會傾向白化,而白化會造成色調流失,且色調無法 經由調整復原。如果您是使用有檢查白化功能的數位相機,則可在 LCD 螢幕上面觀看景象白化的部分。

#### 拍攝相片

拍攝相片時,請盡量避免白化以及黑化的情況,雖然您可調整相片的對比以及清晰度,但卻無法調整白 化或黑化的部分。

雖然說欲達到期望的相片效果,調整是必須的,但如果是背光的肖像照或是同張相片的物品亮度各不相 同時,調整便會變得十分困難。這樣的話,您就必須使用自動包圍曝光功能以不同的曝光值拍攝。

如果您拍照後想作調整,陰影與強光越均勻、對比越低,色調豐富性也就越有調整的空間。

#### 資料格式類型

#### **JPEG**

- ❏ 此格式為許多數位相機 ( 包括單眼反射型以及一般型相機 ) 所採用。
- ❏ 此種格式用於儲存拍攝後的相片影像,或是由別裝置傳送至相機儲存的影像。
- ❏ 每種 RGB 顏色的資料共有 256 色階 (8 位元 )。
- ❏ 此種格式的資料容量較低,不過儲存資料時 ( 壓縮 ) 部分資料會流失。所以如果您不斷修飾並儲存的 話,影像品質將會越來越低。

#### **TIFF**

- ❏ 一種被廣泛使用的影像格式。
- ❏ 此種格式資料容量較高,好處是重複儲存也不會造成品質下降。它能廣泛使用於許多不同的應用程 式,所以修飾影像時通常是以此種格式予以儲存。

#### **RAW**

- ❏ 此種格式並不作任何修改,完整保留相機畫素獲取的色彩以及光線資訊,直接儲存於紀錄媒體,不需 經過相機處理影像。
- ❏ 拍照後您可輕鬆修改白平衡、對比、以及漸層。
- □ 每家相機製造商使用的資料格式皆不同,拍攝下來的照片便無法直接在一般軟體上顯示,而需轉換成 JPEG 或 TIFF 等格式觀看。
- ❏ 在許多情況下,RAW 的色階要比JPEG來的高(12位元/4,096色階或22位元/約4,190,000色階)。如果您 將 RAW 格式的影像儲存為 TIFF 或 Photoshop PSD 等可處理色階相似的格式,便可將影像品質的流 失降至最小。

## <span id="page-22-0"></span>掃描

#### 彩色底片

#### 掃描底片

掃描底片時,請小心不要使底片沾染上灰塵或留下指印。

如果使用的是 35mm 底片,小灰塵或指印會被放大,將很難用修飾除去。我們建議您使用手套,避免直 接用手觸摸底片,或者也可以使用吹風機來除去灰塵。

灰塵可用 Digital Ice™ 除去,但依據影像的不同,有些資料可能會流失,而且解析度也可能會因此下降。

使用 Kodachrome™ 以及單色調底片時,此種問題可能更容易發生,因為用來偵測灰塵的紅外線很難穿 透。

使用掃描器前請暖機大約 30 分鐘,好讓光源能夠一致。

#### 驅動程式設定

請參考之前的表格選擇最適合的解析度。

如果掃描時在色階分布圖兩端各留一點空隙,在調整影像時就不怕流失色調。

同時,若您掃描的是負片,我們建議您拍攝相片時也拍下色板,這樣就算使用自動設定掃描也可有助您 輕鬆重現正確的色彩。

#### **EPSON** 掃描設定

如果是用預設 TWAIN 驅動程式設定掃描的相片資料,將不會有表示色域的標籤,便有可能造成色域的 誤認。

要指定相片的色域,請依下面指示設定 Epson TWAIN 驅動程式 (EPSON Scan)。

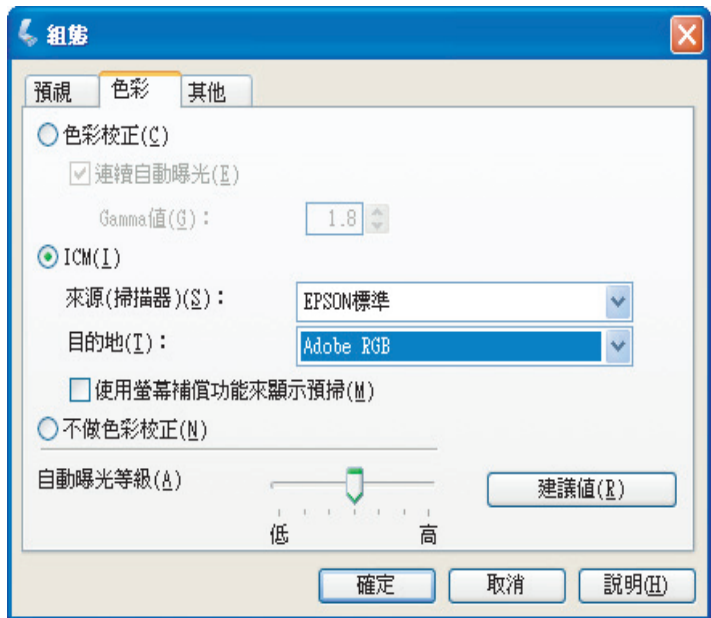

**1 從開始功能或桌面捷徑啓動 EPSON Scan。** 

如果掃描自動開始,請按下 『取消』來取消掃描。 如果您是使用 Mac OS X,請開啟 **Applications** 資料夾並雙擊 **EPSON Scan** 圖示。

- 2 從模式下拉功能表中,選擇 〝專業模式〞。<br>3 按下 『組態』按鈕顯示組態對話框。
	- C 按下 『組態』按鈕顯示組態對話框。
- D 按下 〝**ICM**〞選項按鈕後 〝來源 ( 掃描器 )(S)〞選擇 〝**EPSON** 標準〞,目的地選擇 〝**Adobe RGB**〞。

選取 〝使用螢幕補償功能來顯示預掃 (M)"檢查盒, 便會顯示相片的預覽, 顏色與 Photoshop Elements 顯示的顏色相同。

5 按下『確定』來關閉畫面。

#### 掃描正確的輸出

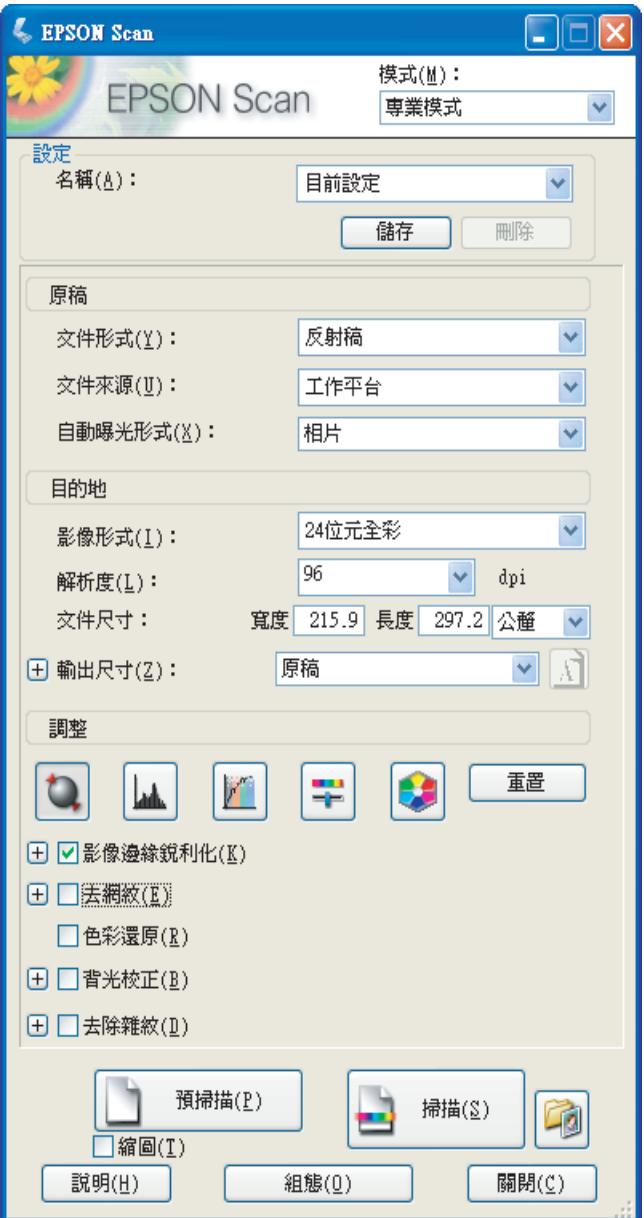

當您將相片及底片數位化時,建議建立的資料尺寸不要大於輸出的尺寸。

如果紙張解析度爲 300 dpi,列印的解析度便會相當高。不過,如果解析度超過 300dpi,資料容量將會更 大,列印時間也就更久,但並不代表影像品質就會比有正確解析度的檔案來的好。

如需設定最佳輸出尺寸解析度相關資訊,請參閱第 17 頁 "影像資料解析度與列印尺寸的關係"。

B 輸入列印解析度。

1 指定掃描的文件類型。<br>2 輸入列印解析度。<br>3 輸入列印紙張的尺寸。 C 輸入列印紙張的尺寸。

#### 單色調底片

單色調底片只以對比色調顯示影像,色調越多列印表現也越豐富。

如果您使用單一彩色設定掃描,色階將為 24- 位元 (8 位元 × 3)。若您是以灰階影像掃描,請以 16 位元掃 描並以您應用程式所使用之檔案格式 (TIFF、Photoshop PSD 等 ) 儲存。請注意若是以 JPEG 格式儲存, 檔案會降低為 8 位元。有些應用程式並無法處理 16- 位元 / 色版的影像。

#### 列印相片

如處理底片相同,請小心不要讓相片沾染上灰塵或指印。當放置相片時,請盡量平放。您無法使用 Digital ICE™ 。

### <span id="page-25-0"></span>不同應用程式的影像

如果您在應用程式中建立資料,請注意向量繪圖軟體與點陣繪圖軟體處理資料的方式是不同的。

#### 點陣繪圖軟體資料

繪圖軟體的資料是由一系列的點所構成,稱為點圖。相片的數位資料便是點圖,表示使用的色域及解析 度的點幾乎是相同的。

如果使用 Photoshop 以及 Paint shop 等繪圖軟體,您便能直接掃描相片紙並對掃描的相片作出不同的效 果。

#### 向量繪圖軟體資料

點陣資料是由一系列的點所構成,而向量繪圖軟體資料則為數學向量所組成。 主要類型有 2D/3D CAD 軟體如 AutoCAD 以及 Illustrator。 因為影像為貝齊爾曲線及木條曲線所構成,其尺寸可自由更改。 不過,許多軟體在列印時必須先將影像轉換為點圖資料,此時您可將此類資料視同點陣資料進行處理。 如果軟體以及印表機皆支援 PostScript, 您便可直接列印資料,而不需另外轉換為點陣繪圖資料,也就是 說您可以自由更改輸出尺寸,且在列印時也不會產生問題。 如果資料包含 PostScript 字型的字元,印表機就必須支援 PostScript 才能進行列印。

## <span id="page-26-0"></span>步驟 **5**:調整資料

## <span id="page-26-1"></span>調整資料的準備工作

如果您的相片或掃描資料並非您要的形式,您可以利用相片修飾程式進行調整。在此章節中,將說明如 何修正常見問題 ( 色調平淡、白化、黑化等 ) 與如何將彩色相片轉變成黑白相片。

首先,在電腦內安裝相片修飾程式。

### <span id="page-26-2"></span>應用程式

#### 選擇應用程式

有許多應用程式可供選擇,例如 Photoshop CS、Photoshop Elements、Paint Shop 等。也有其他作業系 統指定的軟體,但這些軟體對檔案格式的支援程度或功能範圍可能有所限制,建議您使用專用的程式。 請聯絡個別軟體產品製造商以獲得更多資訊。

#### 色域設定

在開啓相片資料後,請於開始進行調整前先設定色域。如果資料的色域與應用程式相互衝突,在列印時 可能會造成色彩錯誤。

#### 使用 **Photoshop CS2**

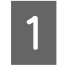

1 在 "Edit / 編輯"功能表中,請選擇 "Assign Profile / 指定描述檔", 來顯示 "Assign Profile / 指 定描述檔〞對話框。

2 請先確定是否能正確辨識您在拍攝照片時設定的色域。

如果在 〝Working RGB / 使用中 RGB〞設定下,您從 〝Edit / 編輯〞功能表中選擇 〝Color Settings / 顏色設定〞,就會在 〝Color Settings / 顏色設定〞對話框中顯示使用中色域名稱。如果 您拍攝照片時設定的色域與使用中色域相同,〝Working RGB / 使用中 RGB〞選項按鈕就會顯示 核取。如果您拍攝照片時設定的色域與使用中色域不同,〝Profile / 描述檔〞的選項按鈕就會顯示 核取,並且顯示描述檔的名稱。無論是哪種情形,都可以正確辨識色域。

如果 〝Don't Color Manage This Document / 不要對此文件進行色彩管理〞的選項按鈕在核取狀 態,則將無法正確辨識色域,故請指定一個色域。(當您嘗試在不支援色彩管理的應用程式中開啓 或儲存影像時便會發生此現象 ) 於此情況下,請選擇 〝Profile / 描述檔〞選項按鈕,如果您以 Adobe RGB 拍攝照片的話,請接著選擇下拉式功能表中的 **Adobe RGB(1998)** 選項。如果是以 RGB 拍攝照片,請選擇下拉式功能表中的 **sRGB IEC61966-2.1** 選項。如果您不知道拍攝照片時使 用的為何種色域,則請選擇 **sRGB IEC61966-2.1** 選項。

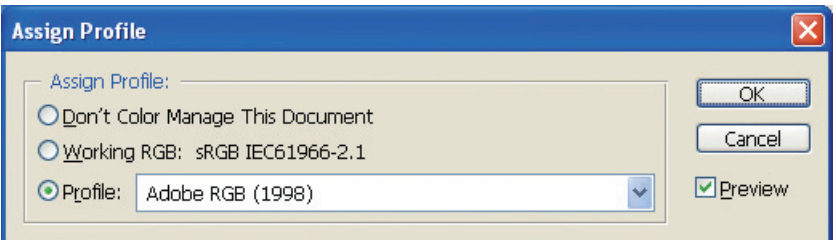

**步驟** 5**:調整資料 27**

3 按下 『OK / 確定』鍵,關閉 〝Assign Profile / 指定描述檔〞對話框。

#### 使用 **Photoshop Elements 5**

在開啟相片資料前,請先在 Photoshop Elements 5 裡進行作業環境設定。

A 從 〝Edit〞功能表中選擇 〝Color Settings〞來顯示 Color Settings 對話框,然後選擇 『**Allow Me to Choose**』選項按鈕。

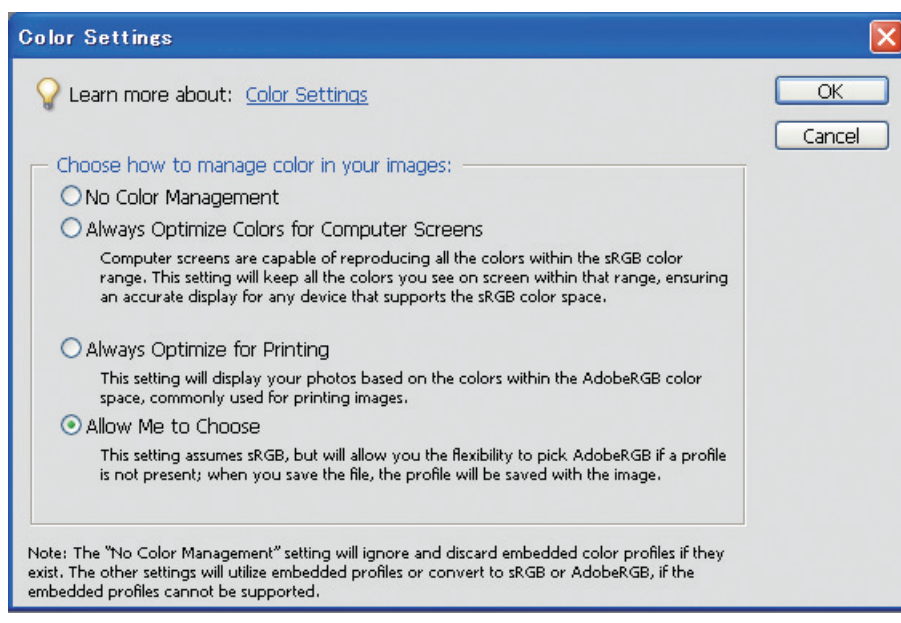

如果相片資料沒有描述檔的話,在您選擇此選項時,便會出現下列訊息。您可以自己選擇一個色 域,如果您以 Adobe RGB 拍攝照片,請選擇 『**Optimize colors for print output (use AdobeRGB)**』選項按鈕。如果您以 sRGB 拍攝照片,請選擇 『**Optimize colors for computer display (use sRGBIEC61966-2.1)**』選項按鈕。如果您不確定拍攝照片時使用的色域,則請選擇此 選項。

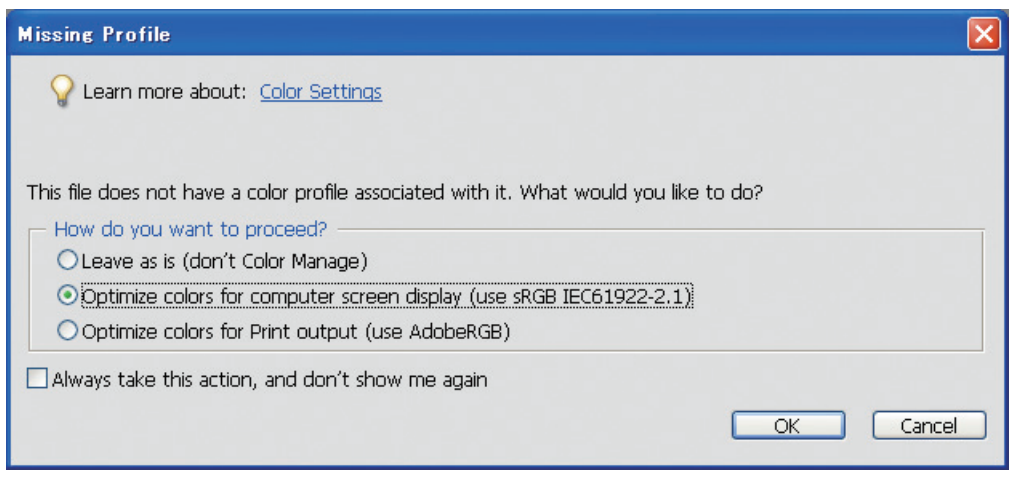

附註:

因為每筆相片資料都有一個描述檔,且程式會依此設定作業色域,因此無論選擇哪一個作業色 域,都不會對影像造成影響。

2 按下『OK』鍵,來關閉 Color Settings 對話框。

## <span id="page-29-0"></span>測試列印

首先請列印未經調整的相片,作為如何進行調整作業的依據。

例如,如果您在一般螢幕上顯示使用 Adobe RGB 色域的相片資料,雖然絕大多數的色彩都會被正確顯 示,但像是草綠色及深藍色等的色彩因為已經超出 sRGB 色域的顯示範圍,所以色彩便會因此減少,這 也正是為什麼在畫面上看到的色彩會與列印出來的相片色彩有所差異的原因。

為了要使畫面色彩與列印色彩更接近,您可以使用支援 Adobe RGB 的螢幕,並使用色彩校正工具以檢驗 色彩。

#### 均勻色彩空間

請勿在列印時更改色域。

如果來源資料 ( 原始資料 ) 是 sRGB,且您在應用程式工作環境及驅動程式設定中也使用 sRGB 作為作業 色域,則來源資料的色彩將會完整呈現而不會有任何改變。

在任何步驟中皆請小心設定色域。例如,開啟資料的時候在色彩管理設定對話框中進行工作環境設定時、 或在應用程式列印時,以及在印表機驅動程式紙張設定及色彩校正等步驟的時候,都必須小心留意。

#### **ICC** 描述檔

如果您的色彩管理系統使用 ICC 描述檔,便可更有效地避免裝置間的色彩差異。您可以執行更精準的色 彩校準,而非僅進行簡易的色域校準。

→ 請參閱第 36 頁゛列印彩色相片"。

## <span id="page-30-0"></span>調整相片資料

### <span id="page-30-1"></span>請小心調整

您可以進行調整以達到您所期望的相片列印或資料掃描效果。如果因為白化、黑化、色彩飽和度及其他 問題造成資料的層次損失,列印品質將會降低。反之,如果您繁複地調整資料,色彩可能出現雜訊及不 均勻的現象,而無法達到滿意的列印效果。尤其應該避免過度的色彩飽和,在畫面上看似鮮艷的色彩, 實際上可能已經過度飽和,使得在列印時出現層次損失。

在調整資料前請先將其儲存為 TIFF 或 Photoshop 的 PSD 檔案格式。請避免使用 IPEG 格式儲存,因為 JPEG 影像會在每次調整儲存後都發生失真情況。

## <span id="page-30-2"></span>數位處理

在測試列印相片上,畫出您想要的影像設計輪廓,及想要調整的部份。藉由此方法您可以依循清楚的計 畫來進行調整,以避免過度的使用。

請依照下列四個步驟來進行調整。操作方法依不同應用程式各有差異,請參閱您選用的應用程式操作手 冊。您不需實行所有的操作步驟,只需執行能達到您想要效果所需的必要步驟。以下範例為 Photoshop CS2 的畫面截圖。

### **1.** 色階 **(** 色階分佈圖 **)**

使用 〝**Levels /** 色階〞 ( 色階分佈圖 ) 功能來調整影像的亮部及陰影部份,以平衡相片的整體密度。

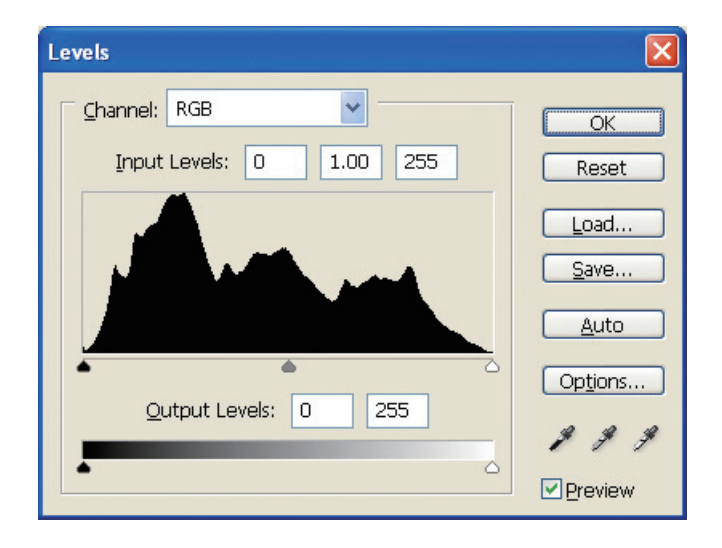

### **2.** 綜觀變量

使用 〝**Color variations /** 綜觀變量〞功能來提昇影像暖色調或冷色調,以達到您想要的效果。

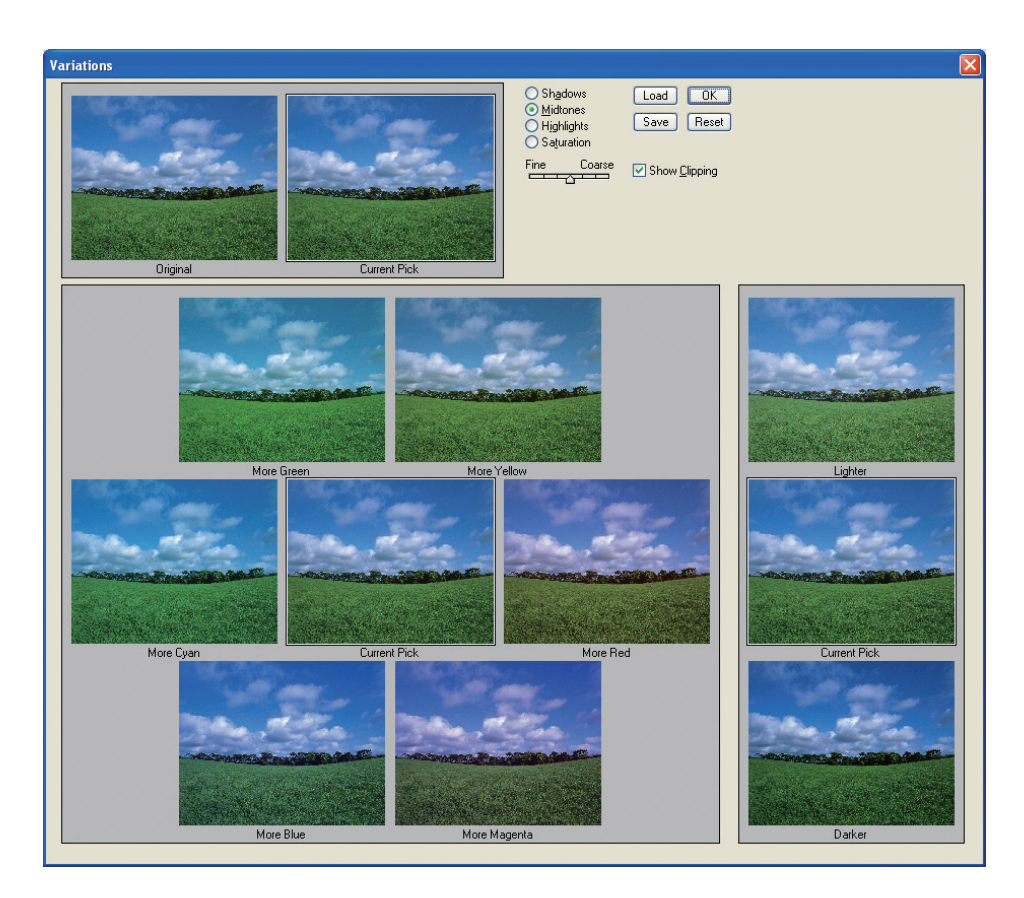

### **3.** 色相 **/** 飽和度

使用 〝**Hue /Saturation** ( 色相 / 飽和度 )〞功能來調整色彩等級。您可以提昇或降低影像中特定色彩的 強度,視需要隨意進行調整。

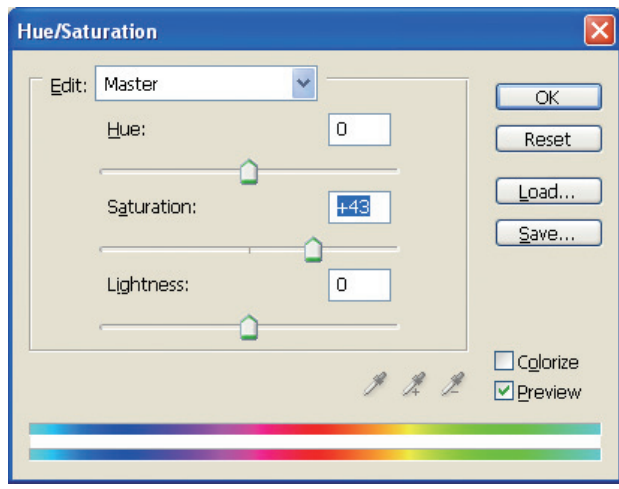

#### **4.** 銳利度

藉由銳利度的調整,您可以強調及凸顯出影像的主題。此功能能幫助您使影像整體更清晰或將聚焦模糊 的影像更銳利。

## <span id="page-32-0"></span>單色調相片

有相當多方法可以將彩色相片轉變成單色調相片。

您可以直接使用不經過調整的彩色相片,或使用 Epson 印表機驅動程式進行調整來轉變,以列印單色調 相片。

→請參閱第49[頁 〝列印單色調相片〞](#page-49-2)。

#### 消除色彩飽和度

如果您使用 〝**Hue /Saturation (** 色相 **/** 飽和度 **)**〞功能調整相片色彩飽和度至 -100,彩色相片就會變成單 色調。當來源檔案為 JPEG 影像時,我們推薦使用這個方法。

JPEG 檔案在每個 RGB 頻道中有 8 位元 (256 色) 的色階,也就是說,每張相片以 24 位元 (16,770,000 色 階 ) 呈現。此調整方法等於是將這些色階都當成單色調來處理。

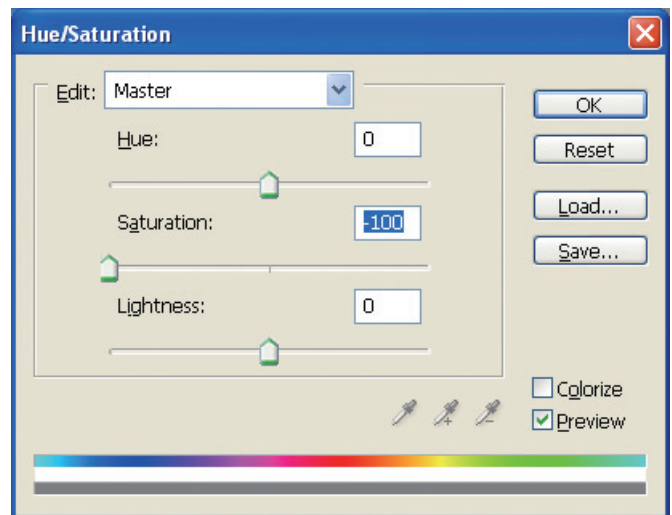

#### 捨棄色彩資訊 **(** 灰階 **)**

您可以利用此方法來消除 RGB 色彩資訊以製作灰階影像。由於只使用單一色彩頻道,色階數也因此減 少。16 位元或六萬五千色階建立 ( 由 RAW 建立或以 16 位元方式掃描而來 ) 的影像資料必需儲存為 TIFF、PSD 或其他相似格式。(JPEG 格式只有 8 位元 )

您的應用程式可能無法執行某些功能,例如 〝濾鏡〞或 〝灰階〞功能。

## <span id="page-33-0"></span>調整資料注意事項

## <span id="page-33-1"></span>以色階分佈圖檢視資料

### 以簡易形式 **(** 色階分佈圖 **)** 檢視資料

影像處理軟體,例如 Photoshop 提供一個功能來顯示影像的亮部分佈情形。

在此色階分佈圖中,所有的色彩及各個 RGB 顏色以波峰顯示,可讓您檢視及檢查影像的色彩及亮部是否 落於可調整的範圍內。

刻度的兩端部份 (255 及 0) 表示此影像部份的色調已損失。由於此影像部份的色調已受損,因此色彩表現 會較為平淡而造成列印結果缺乏鮮明感。

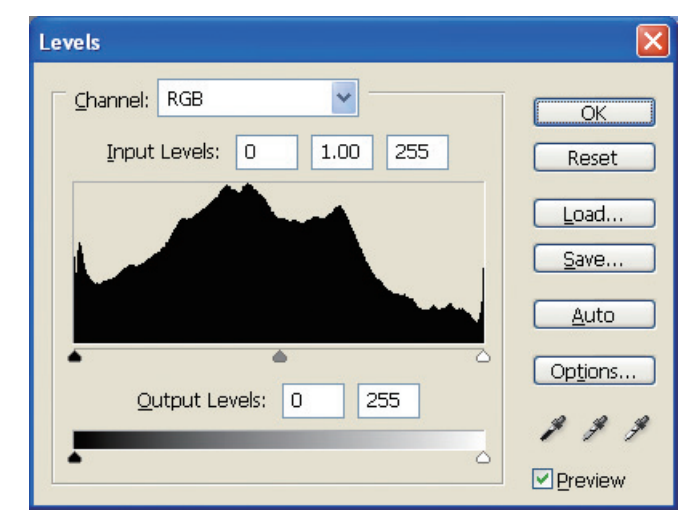

RGB **色階分佈圖失敗範例**

如果分佈圖偏向右側,就代表影像多處白化。 如果分佈圖偏向左側,則代表影像多處黑化。

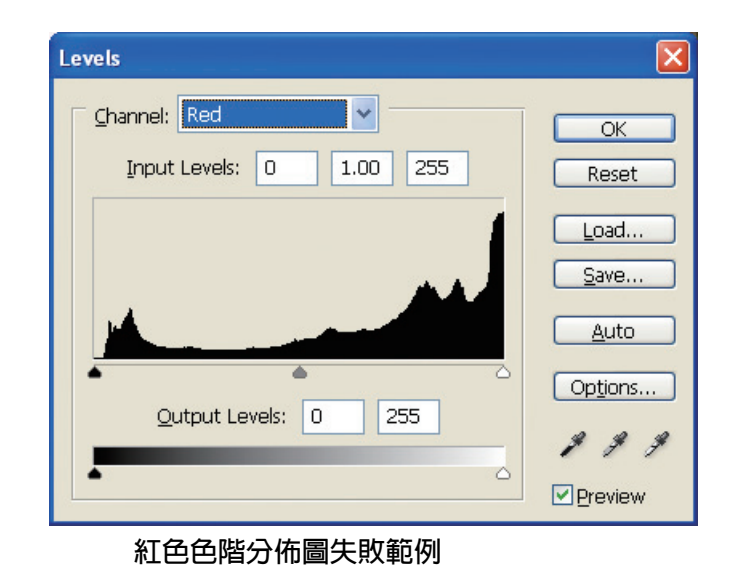

如果紅色色階分佈圖偏向右側,表示影像飽和度太滿,影像的紅色部份就會因為過於飽滿而喪失色調。

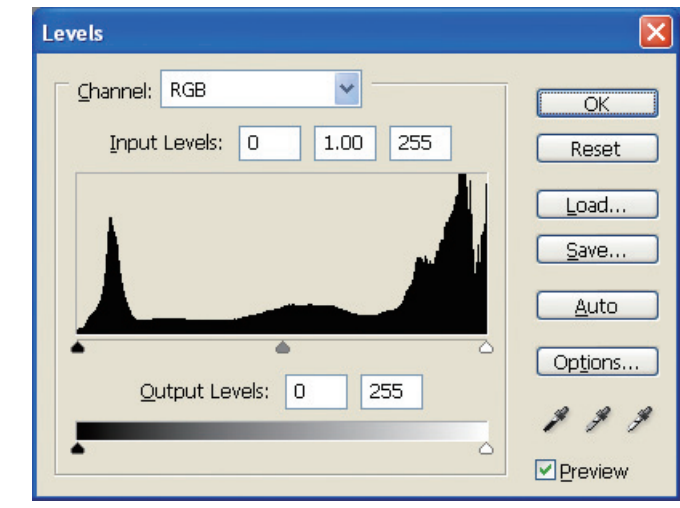

**色階分佈圖中間部份波峰低,兩側波峰高範例**

因為影像中同時呈現異常光亮與異常灰暗的物體,因此喪失一個色階。

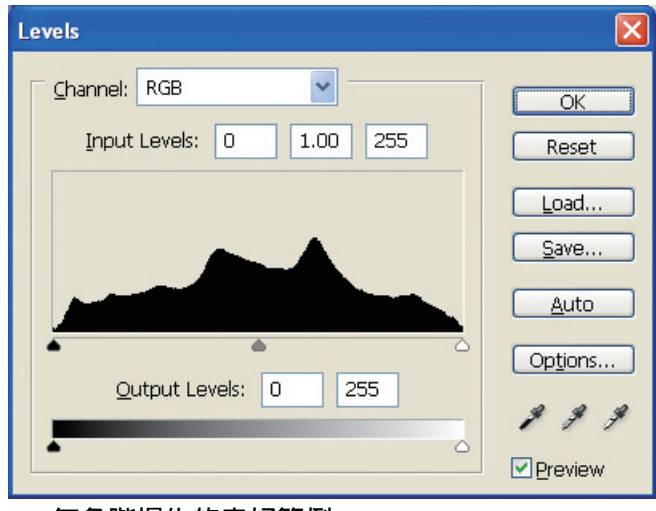

**無色階損失的良好範例**

色階多位在中間部份,且分佈均勻。

即使分佈圖中色階都位於兩側,也不一定就代表此張相片是不好的,這些部份或許可以在經過調整後創 造出您想要的相片氣氛。反之,如果分佈圖中色階集中在中間,而無色階位於兩側,此相片可能反而會 缺乏特點。

## <span id="page-35-0"></span>解析度

請參閱解析度表格。

→請參閱第17頁 "影像資料解析度與列印尺寸的關係"

在您進行修飾及更改影像內容後,請檢查影像是否符合列印尺寸的正確解析度。

如果解析度不足,將會使得細節不明顯,在列印結果上也會呈現暈開的情況。

## <span id="page-36-0"></span>步驟 **6**:列印

這個章節將說明如何列印彩色及單色調相片。

另外還會向您解釋當要列印彩色相片時,如何設定印表機驅動程式及應用程式的色彩管理;及列印單色 調相片時,如何設定驅動程式的進階黑白相片模式。

## <span id="page-36-4"></span><span id="page-36-1"></span>列印彩色相片

在此將說明如何使用印表機驅動程式及應用程式的色彩管理功能。

要瞭解色彩管理功能,請參閱第 7 [頁 〝色彩管理系統〞](#page-7-2)

## <span id="page-36-3"></span><span id="page-36-2"></span>色彩管理設定

在此將以最常使用之應用程式的色彩管理設定做為例子,來說明色彩管理設定。請使用支援色彩管理系 統的應用程式,在此將以 Windows 系統的 Adode Photoshop CS2 做舉例。

#### 設定應用程式

A 從 〝**File /** 檔案〞功能表中,選擇 〝**Print with Preview /** 使用預視列印〞。

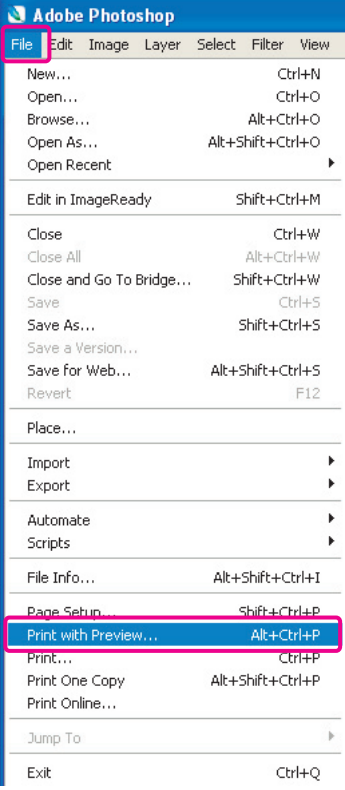

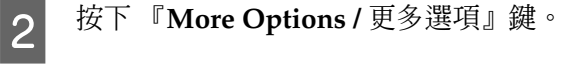

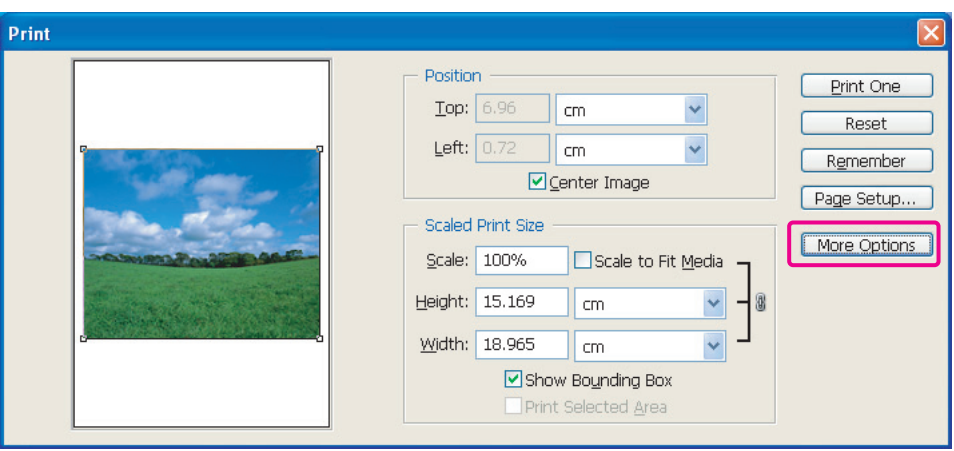

C 在列印對話框中,選擇 〝**Color Management /** 色彩管理〞,再選擇 〝**Document /** 文件〞。接著在 〝Color Handing / 色彩處理〞下拉選單中請選擇 〝**Let Photoshop Determine Colors** / 由 **Photoshop** 決定顏色〞。選擇 〝Printer Profile / 印表機描述檔〞及 〝Rendering Intent / 渲染色彩 比對方式〞,然後按 『**Done /** 完成』。以 Adobe Photoshop Elements 5.0 為例,在 Printer Profile 功能表裡的 Color Management 中,請選擇紙張的 ICC 描述檔以設定列印及渲染色彩比對方式, 接著按下 『**Print**』。

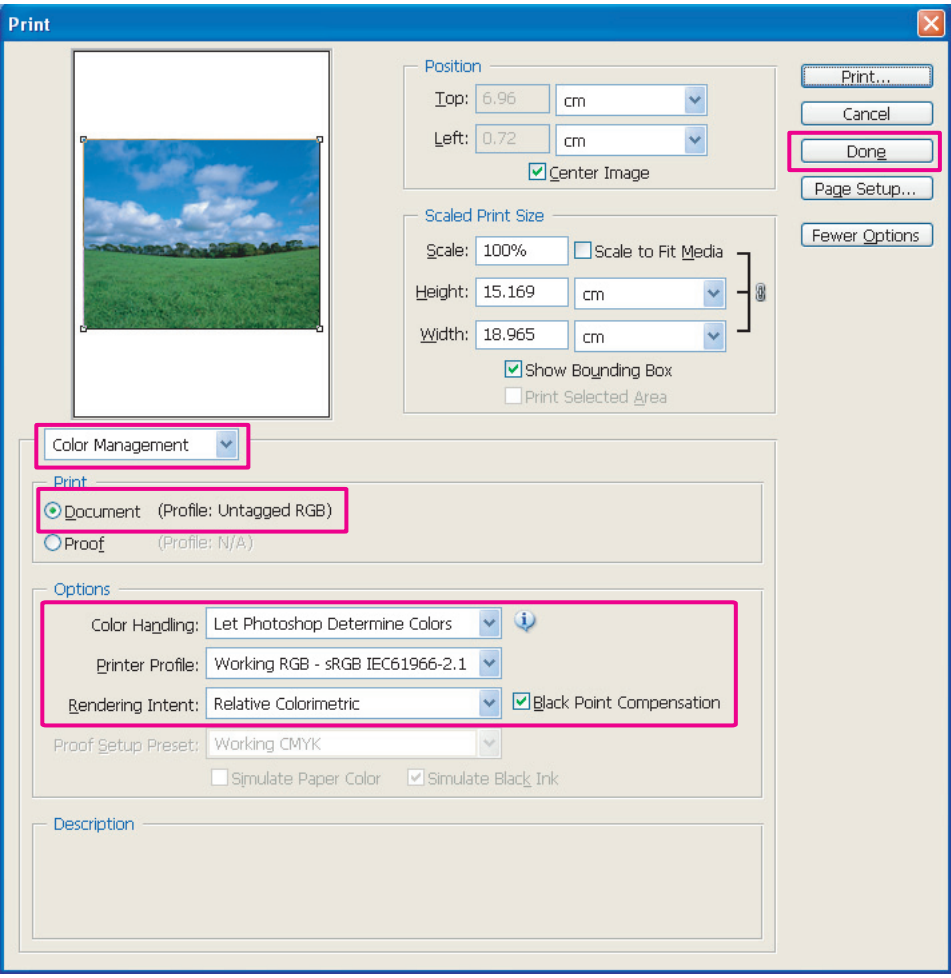

#### 渲染色彩比對方式

請由四種色彩比對方式中選擇一個使用,我們建議您使用感應式來處理相片影像,各色彩比對方式 的特性分別列於下面表格。

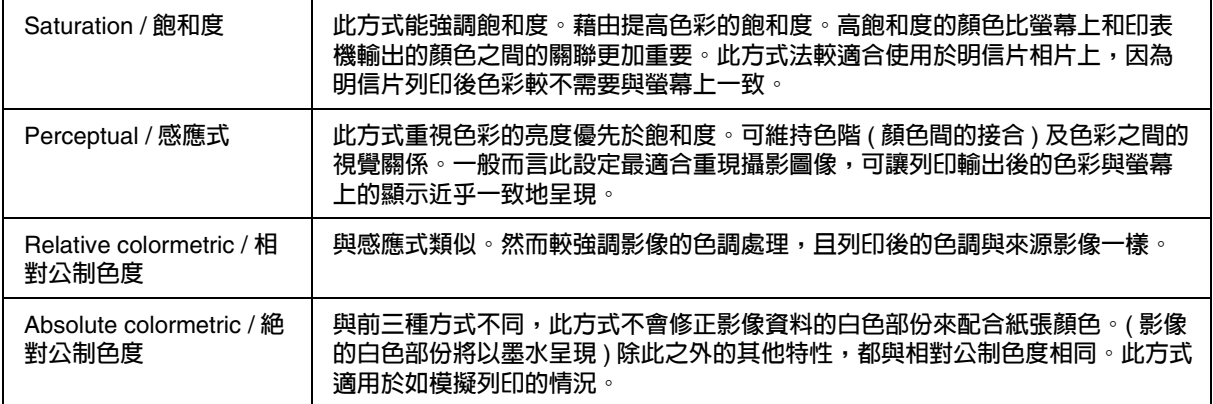

#### 關閉印表機驅動程式的色彩校正功能

**4** 開啓印表機驅動程式視窗 (Windows),或 〝Print / 列印〞對話框 (Mac OS X)。<br>
D Windows 用戶,請在 〝主選單〞中的 〝模式〞選擇自訂,接著選擇 〝不做色系 E Windows 用戶,請在 〝主選單〞中的 〝模式〞選擇自訂,接著選擇 〝不做色彩校正。Mac OS X 用戶,請在 〝Printer Color Management / 印表機色彩管理〞對話框中選擇 〝**Off (No Color Adjustment)** / 關閉 **(** 不做色彩校正 **)**〞。

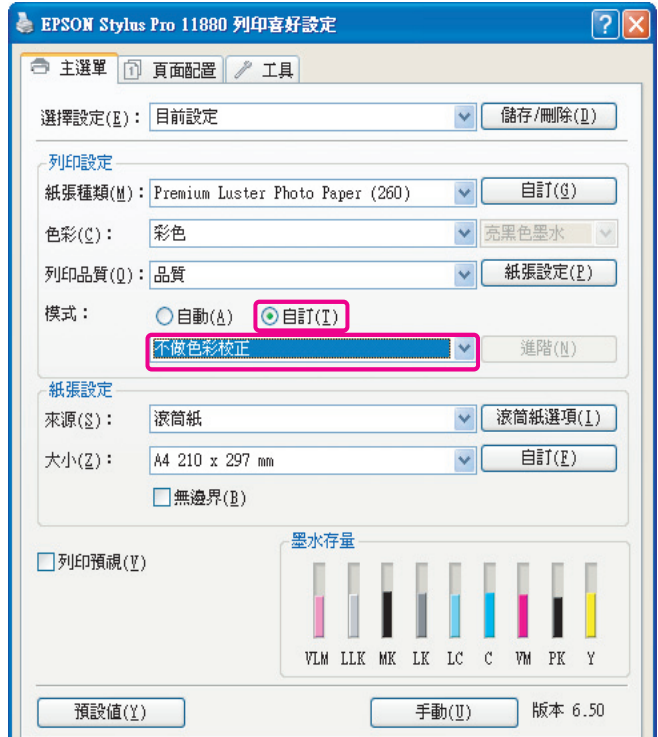

6 檢查其他設定接著列印影像。

## <span id="page-39-0"></span>其他色彩管理設定

除了以上介紹的色彩管理方法外,還有驅動程式 ICM 法 ( 只限 Windows 系統 ),這種方法使用驅動程式 的色彩管理功能。另外還有 Host ICM 法 (Windows)/ColorSync 法 (Mac OS X),使用作業系統的色彩管 理功能。以下將說明這些色彩管理方法。

#### <span id="page-39-1"></span>**Host ICM/ColorSync** 色彩管理

應用程式必需支援 ICM 或 ColorSync。以下將以 Windows 版的 Adobe Photoshop CS2 做說明。

#### 設定應用程式

A 從 〝**File /** 檔案〞功能表中,選擇 〝**Print with Preview /** 使用預視列印〞。

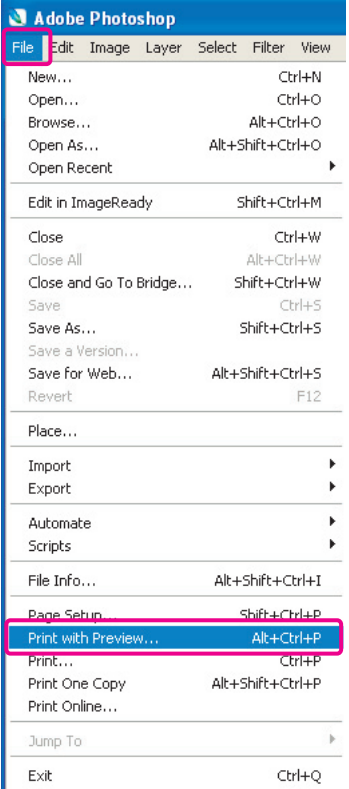

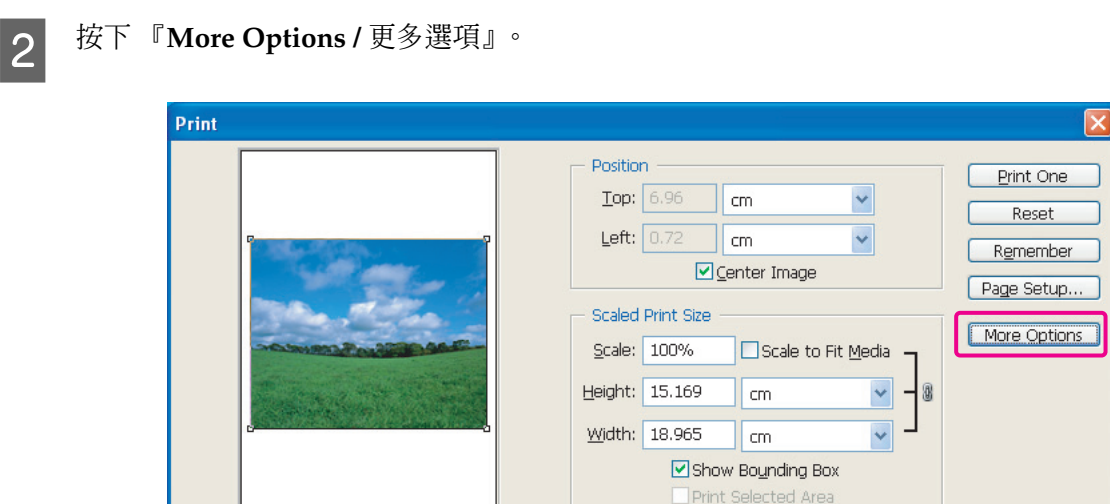

**3 在列印對話框中,選擇 〝Color Management /** 色彩管理〞,再選擇 〝Document / 文件〞。接著在<br>◆ Color Handing / 色彩虚理〞下垃選單中請選擇 〝Let Printer Determine / 中印表機沖完顏色〞。 〝Color Handing / 色彩處理〞下拉選單中請選擇〝**Let Printer Determine** / 由印表機決定顏色〞。 選擇 〝Printer Profile / 印表機描述檔〞及 〝Rendering Intent / 渲染色彩比對方式,然後按 『**Done /** 完成』。以 Adobe Photoshop Elements 5.0 為例,在 Printer Profile 功能表裡的 Color Management 中,請選擇 Printer Color Management,接著按下 『**Print**』。

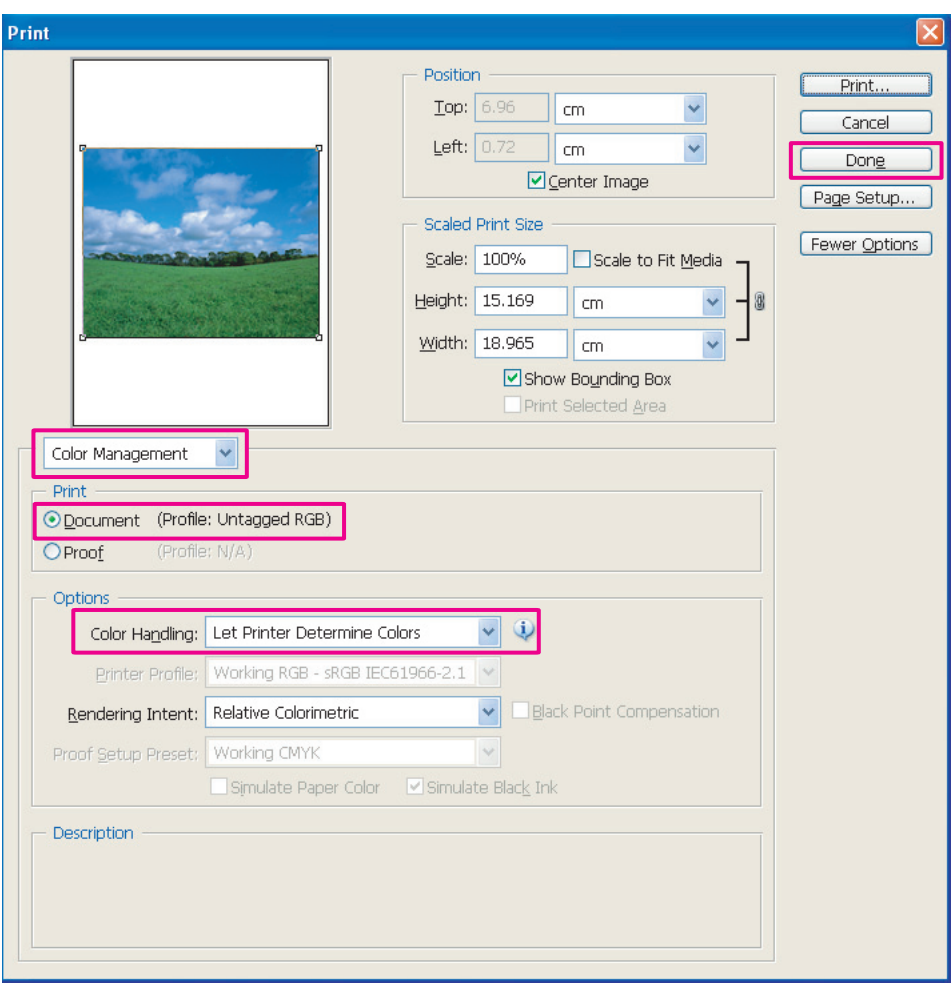

#### 設定印表機驅動程式

**4** 開啓印表機驅動程式視窗 (Windows),或列印對話框 (Mac OS X)。<br>
Windows 用戶,請在、主選單、中的、模式、選擇自訂,接著選<br>
Mac OS X 用戶,請選擇、Printer Color Management / 印表機鱼 **5** Windows 用戶,請在 〝主選單〞中的 〝模式〞選擇自訂,接著選擇 〝ICM〞,再按 『進階』。<br>Mac OS X 用戶,請選擇 〝Printer Color Management / 印表機色彩管理〞。

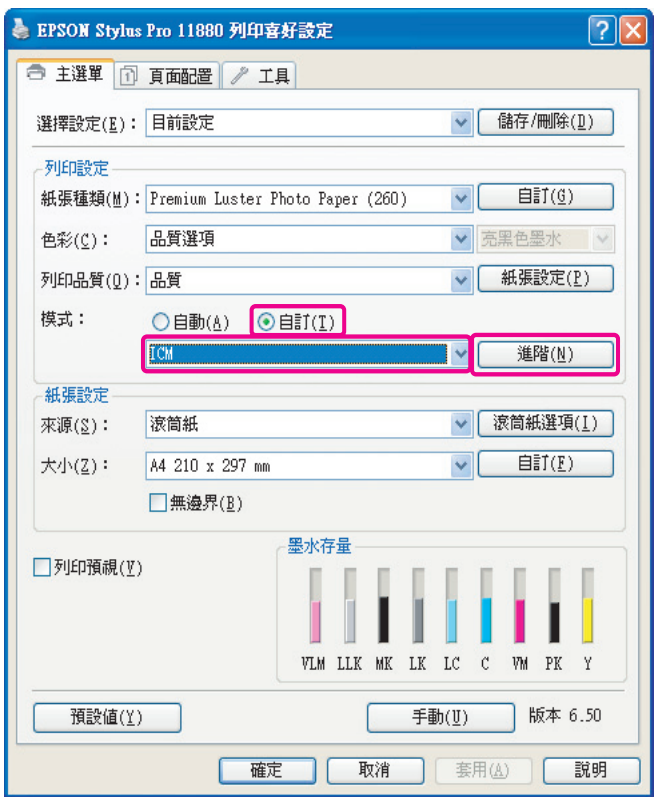

**F A 在印表機色彩管理對話框中,選擇 〝HostICM〞 (Windows) 或 〝ColorSync〞 (Mac OS X)。** 

剛選擇的 ICC 描述檔已經設定在應用程式的輸入描述檔中,而 ICC 描述檔對應的紙張種類已經自 動設定在印表機描述檔中。

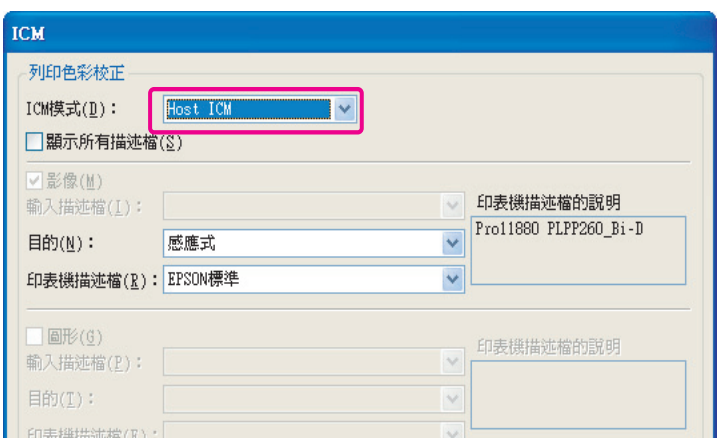

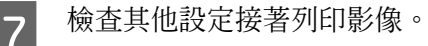

## <span id="page-42-0"></span>驅動程式 **ICM** 色彩管理 **(** 僅限 **Windows)**

以下將以 Windows 版的 Adobe Photoshop CS2 做說明。如果您使用的應用程式未支援色彩管理功能, 請直接從步驟三開始作業。

#### <span id="page-42-1"></span>關閉應用程式的色彩管理功能

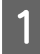

1 從 〝File / 檔案〞功能表中,選擇 〝Print with Preview / 使用預視列印〞。

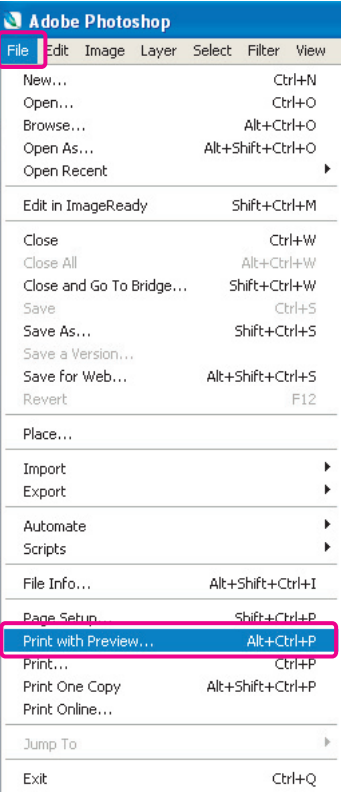

- 
- 2 按下『More Options / 更多選項』鍵。

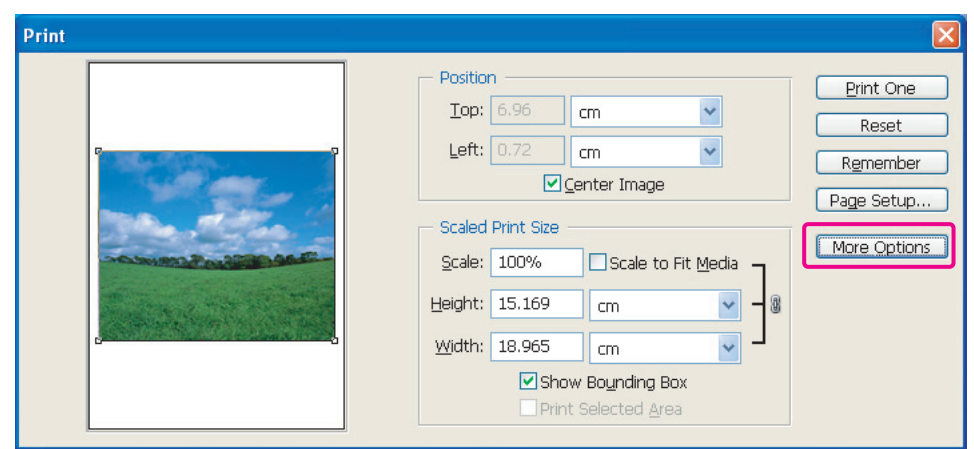

C 在列印對話框中,選擇 〝**Color Management /** 色彩管理〞,再選擇 〝**Document /** 文件〞。接著在 〝Color Handing / 色彩處理〞下拉選單中請選擇 〝**No Color Management** / 無色彩管理〞,然後 按 『**Done /** 完成』。以 Adobe Photoshop Elements 5.0 為例,在 Printer Profile 功能表裡的 Color Management 中,請選擇 〝Same As source〞,接著按 『**Print**』。

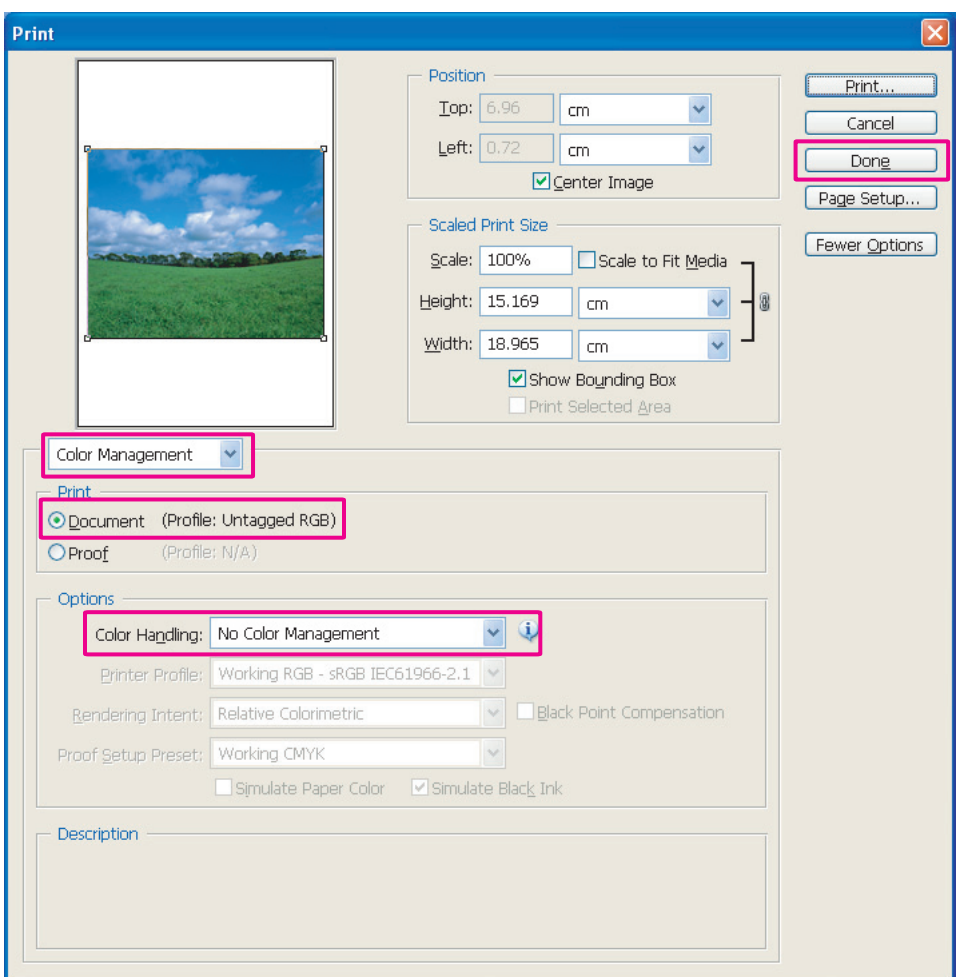

#### 設定印表機驅動程式

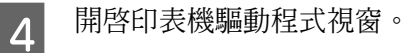

E 在 〝主選單〞中的 〝模式〞選擇 〝自訂〞,接著選擇 〝**ICM**〞,再按 『進階』。

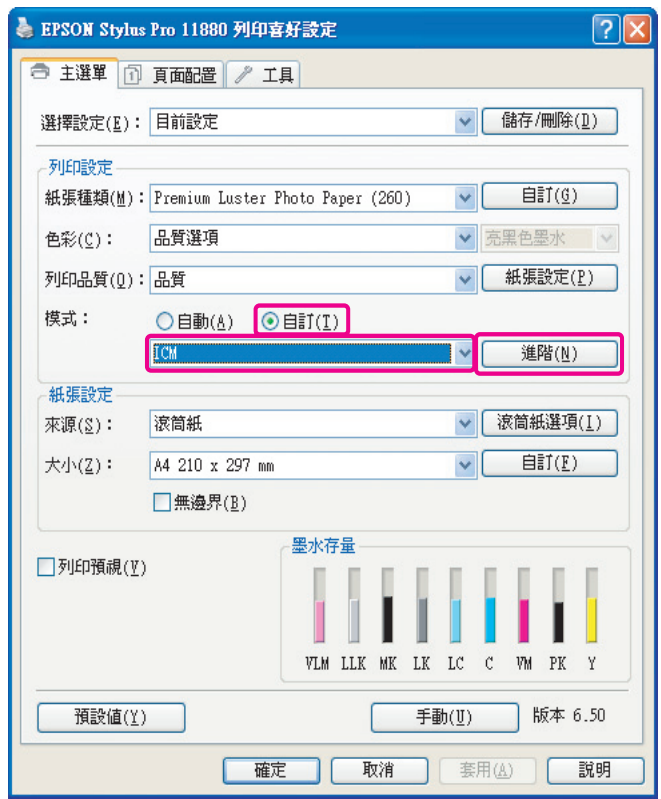

F <sup>在</sup> ICM 對話框裡,將 ICM 模式設定為 〝驅動程式 **ICM(** 基本 **)**〞或 〝驅動程式 **ICM(** 進階 **)**〞。 如果您選擇 〝驅動程式 ICM( 進階 )〞,您可以個別指定影像、圖形及文字的描述檔和目的。

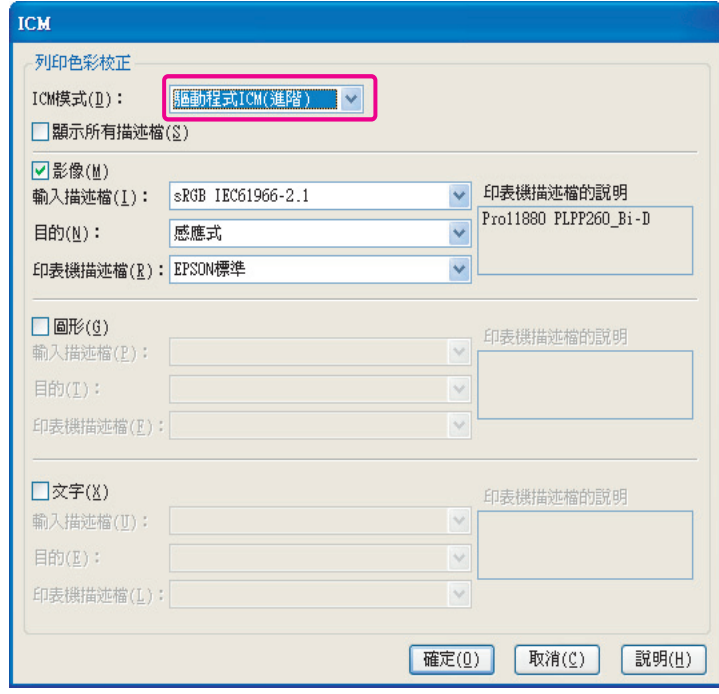

如果您選擇顯示所有描述檔的檢查盒,您可以由電腦中登錄的所有描述檔進行選擇。

按下 『確定』鍵回到原本畫面。

7 檢查其他設定接著列印影像。

#### <span id="page-45-0"></span>色域色彩管理

附註:

如果您在已經具有色彩管理功能的應用程式,如 Adobe Photoshop 的環境下,使用此功能,您必需先關 閉應用程式的色彩管理功能。

→請參閱第42[頁 〝關閉應用程式的色彩管理功能〞。](#page-42-1)

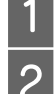

**1**<br> **A** 在 、主選單、中的 、模式、選擇<br>
<br>
A 在 、主選單、中的 、模式、選擇 在 "主選單"中的 "模式"選擇 "自動",接著以影像的色域 ( 以數位相機拍照或掃描器掃描時的 色彩模式設定 ) 為依據,選擇 〝**EPSON** 標準 **(sRGB)**〞或 〝**Adobe** 標準〞。

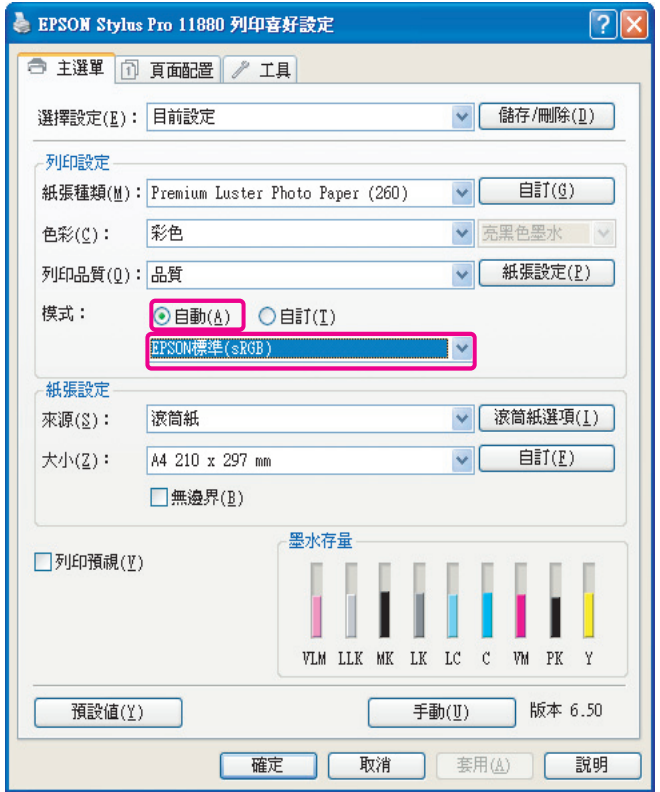

3 檢查其他設定接著列印影像。

#### 使用印表機驅動程式校正色彩

在列印前,請先利用印表機驅動程式進行色階及亮度校正。基本上建議您在應用程式上執行校正,但如 果您的應用程式沒有色彩校正功能的話,您也可以使用印表機驅動程式來執行校正動作。

附註:

如果您在已經具有色彩管理功能的應用程式,如 Adobe Photoshop 的環境下,使用此功能,您必需先關 閉應用程式的色彩管理功能。

→請參閱第42頁〝關閉應用程式的色彩管理功能〞。

- 開啓印表機驅動程式視窗 (Windows),或列印對話框 (Mac OS X)。<br>- Windows 用戶,請在 〝主選單 '中的 〝模式〞選擇 〝自訂〞,接 B Windows 用戶,請在 〝主選單 '中的 〝模式〞選擇 〝自訂〞,接著選擇色彩校正,再按 『進 階』。

Mac OS X 用戶,請選擇 〝Printer Color Management / 印表機色彩管理〞,接著按 『**Color Controls /** 色彩校正』,然後再按 『**Advanced Settings /** 進階設定』。

Windows

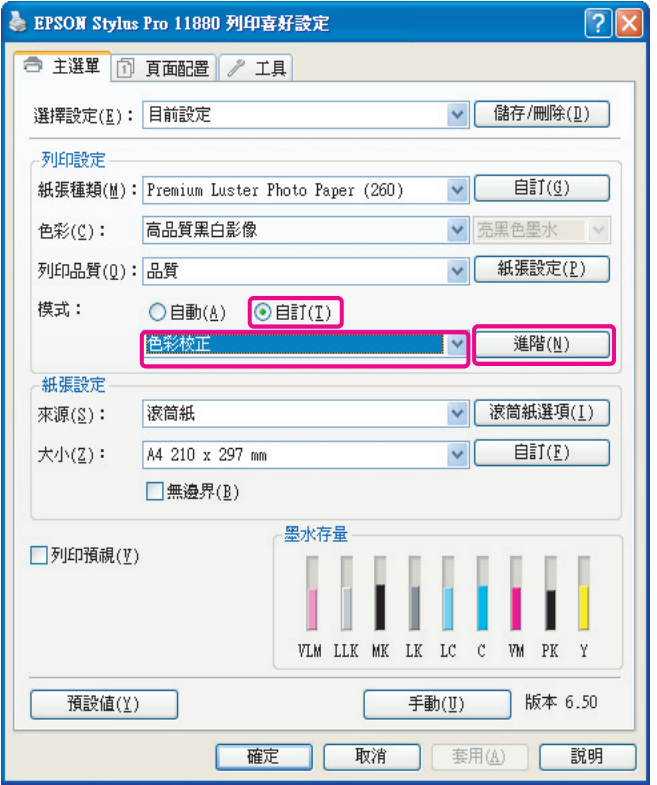

Mac OS X

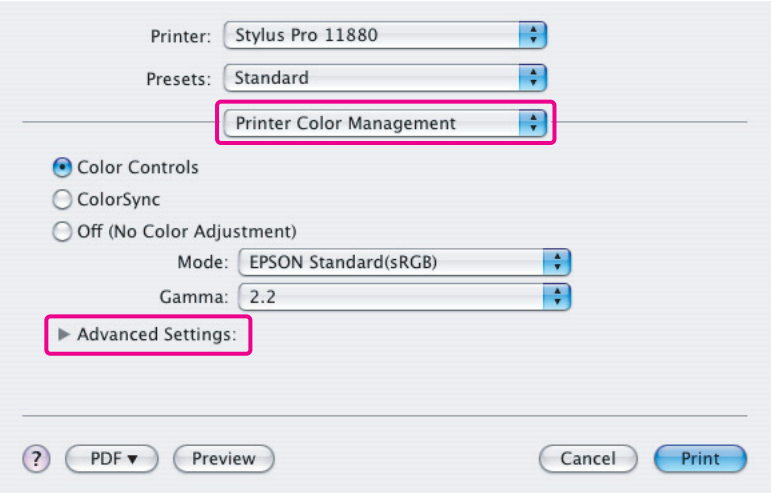

## 3 執行必要的設定。

請參閱引表機驅動程式的線上輔助說明,以獲得更多進一步的資訊。

#### Windows

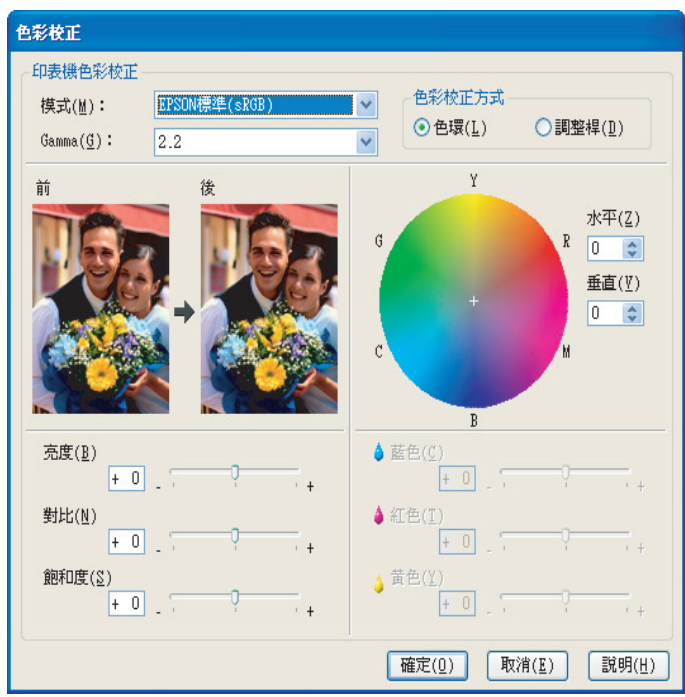

Mac OS X

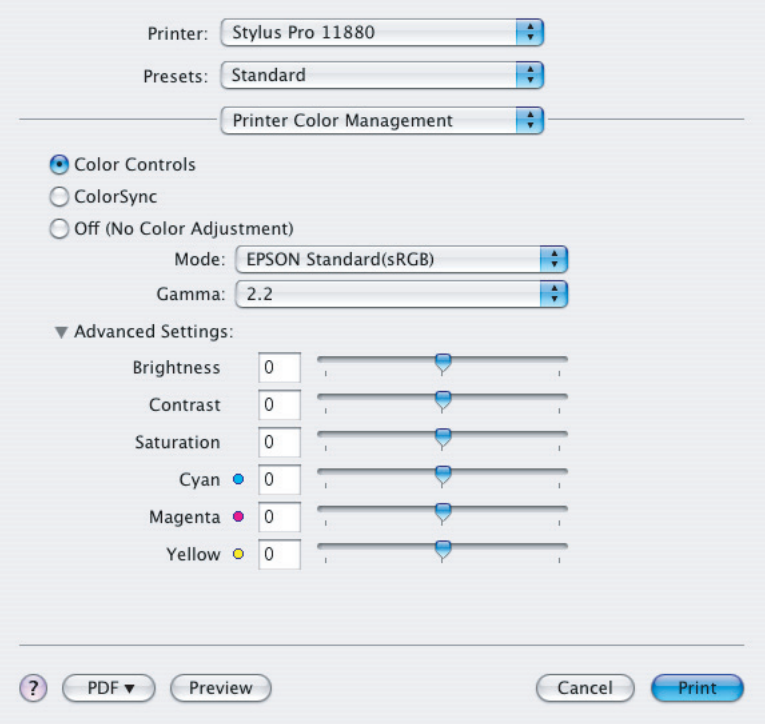

4 檢查其他設定接著列印影像。

影像加強模式附註: 在此模式中,印表機驅動程式會自動進行色彩修正,可讓您以簡易的設定選擇偏好的色階,省去以 應用程式校正影像的手續。此功能將進行色彩處理,針對不合適的對比度及飽和度進行修正以獲得 鮮明的列印結果。

## <span id="page-49-2"></span><span id="page-49-0"></span>列印單色調相片

只要使用印表機驅動程式的 "高品質黑白影像"功能,無論影像資料是彩色的或是單色調,您都可以列 印出高品質的單色調相片。

使用自動模式,您可以選擇偏好的色調顏色列印輸出,但如果使用進階設定畫面,您便可以列印出具有 色調豐富的單色調相片,省去以應用程式校正影像的手續。接下來將說明列印單色調相片的設定步驟。

#### 提示:

某些機型可讓您切換使用消光黑墨水或亮黑色墨水來確保列印出最適合紙質的黑色。請適時切換使用消光 黑墨水或亮黑色黑墨水,以符合使用的紙質。

### <span id="page-49-1"></span>列印單色調相片的進階設定

附註:

❏ 即使是列印單色調相片,在列印及清潔的過程中一樣會消耗黑色及彩色墨水。

□ 如果您在已經具有色彩管理功能的應用程式,如 Adobe Photoshop 的環境下,使用此功能,您必需先 關閉應用程式的色彩管理功能。 →請參閱第42頁〝關閉應用程式的色彩管理功能〞。

- 開啓印表機驅動程式視窗 (Windows),或 〝Print / 列印〞對話框 (Mac OS X)。<br>2 在色彩功能表中,選擇 〝高品質黑白影像〞。

B 在色彩功能表中,選擇 〝高品質黑白影像〞。

Windows

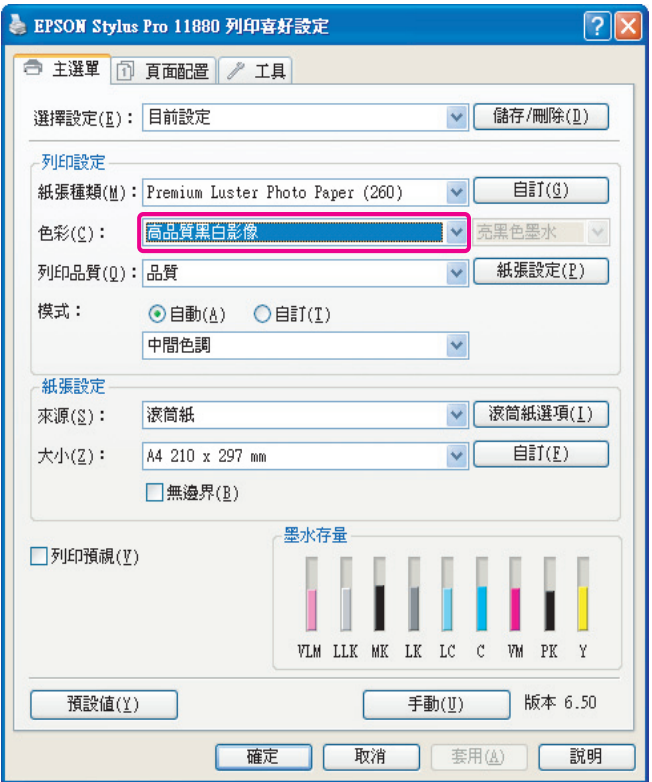

Mac OS X

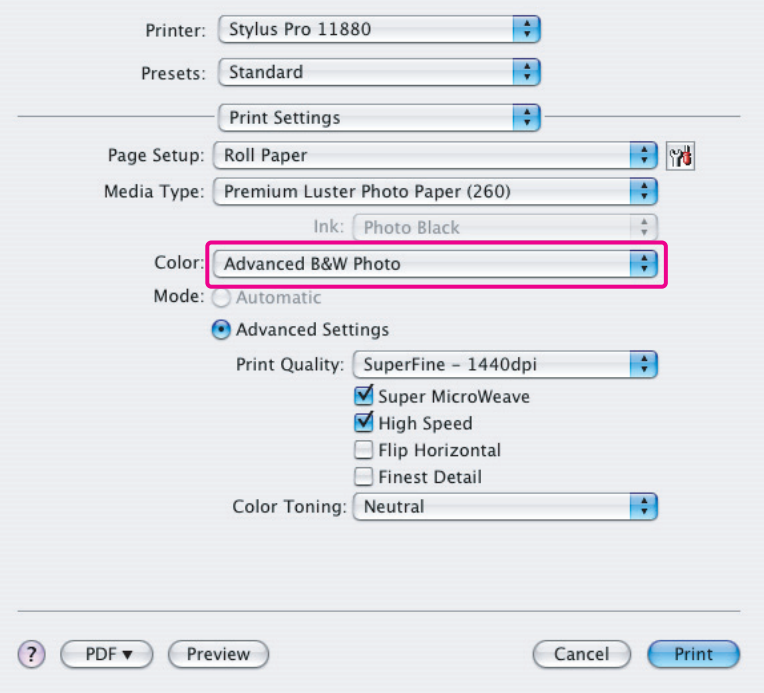

3 Windows 用戶,請在 〝主選單〞中的 〝模式〞選擇 〝自訂〞,接著選擇 〝色彩校正〞,再按 『進 階』。 Mac OS X 用戶,請選擇 〝**Printer Color Management /** 印表機色彩管理〞。

Windows

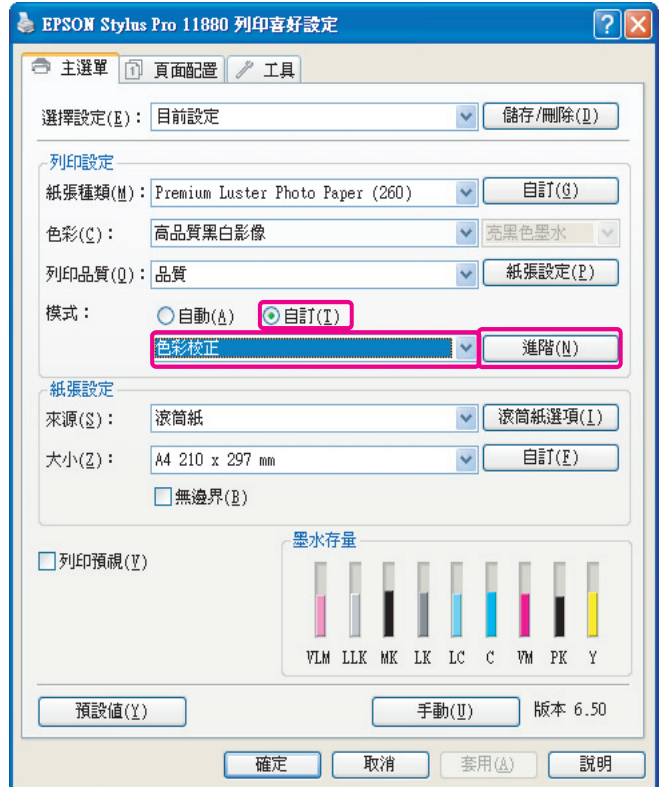

Mac OS X

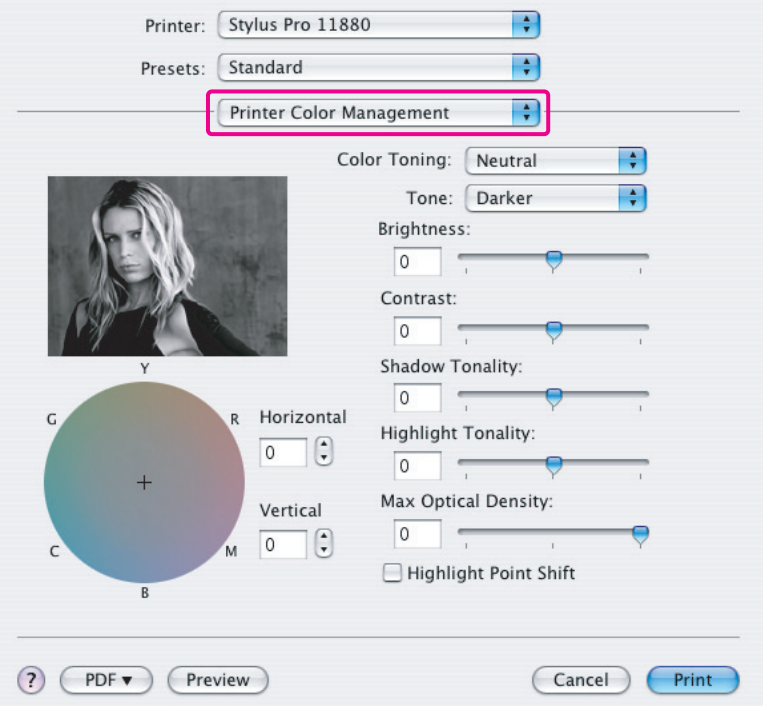

## 4 執行必要的設定接著列印影像。

請參閱引表機驅動程式的線上輔助說明,以獲得更多進一步的資訊。

#### Windows

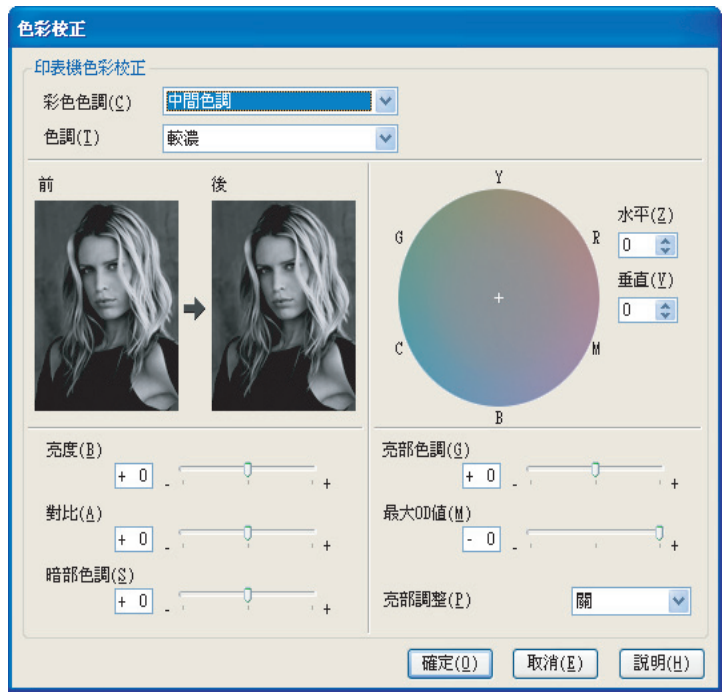

Mac OS X

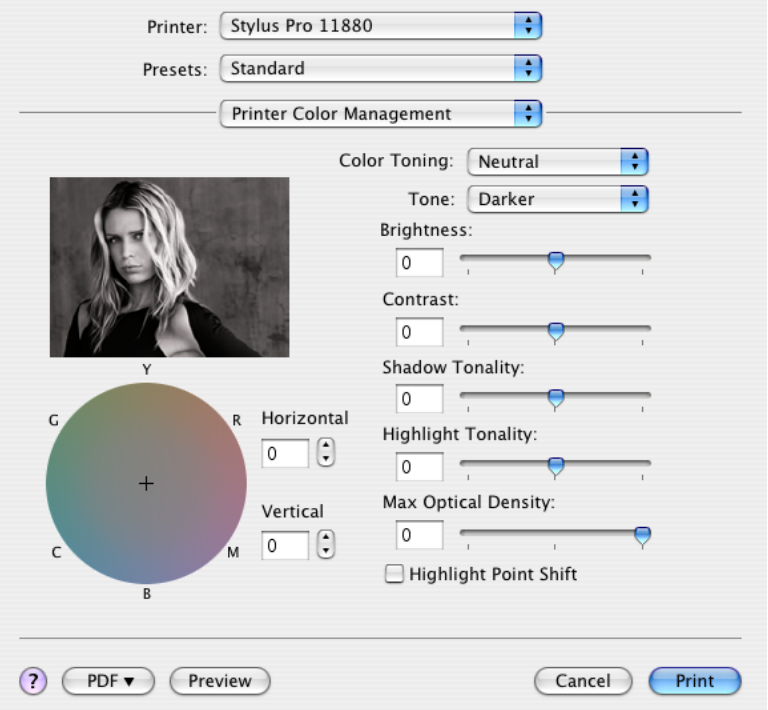

## <span id="page-53-0"></span>疑難排解

在此章節將敘述您在列印時可能遭遇的主要問題,及其解決方案。

## <span id="page-53-1"></span>列印色彩與螢幕顯示不同

- □ 色彩管理設定可能不正確,請檢查應用程式及印表機驅動程式的設定。 →請參閱第9頁 "不同的色彩管理法"。
- ❏ 請確定螢幕已經校正。 請參閱第 11 [頁 〝螢幕調整〞。](#page-11-1)
- ❏ 請確定印表機驅動程式的影像加強設定已經關閉。
- □ 如果您正在使用 Adobe RGB 影像,請檢查螢幕是否支援 Adobe RGB。

## <span id="page-53-2"></span>列印色彩與另一台印表機不同

□ 如果您使用不同的印表機機型,請檢查每個機型的色彩管理是否都已設定完成。(每個印表機機種的 列印色彩都有差異,因此即使是使用同一資料,列印後的色彩還是會存有些許差異。)

## <span id="page-54-0"></span>列印品質不良 **(** 不平均、太淡或太暗 **)**

- ❏ 請確認列印模式是否選擇在著重列印品質而非速度。 請將列印品質設定為 〝品質〞或 〝最高品質〞,以求得良好的列印品質。 如果設定為快速,請將其關閉。
- ❏ 請檢查紙張是否正確放入。 ……<br>如果實際放入的紙張種類與驅動程式中的紙張設定不一致,印表機將會無法正確控制用墨量,這會造 成墨水滲開及色調不平滑,而導致列印品質不良。另外,如果您使用的是非原廠紙張,也可能會發生 類似的問題。

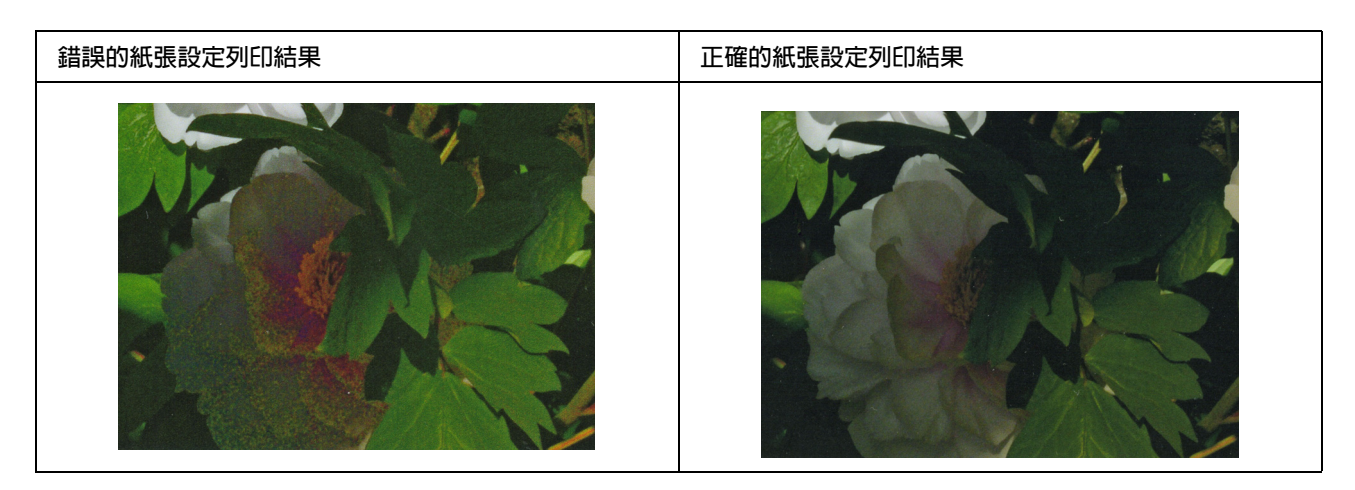

❏ 請檢查噴嘴有無阻塞。請不時執行噴嘴檢查,並在必要時執行印字頭清潔。

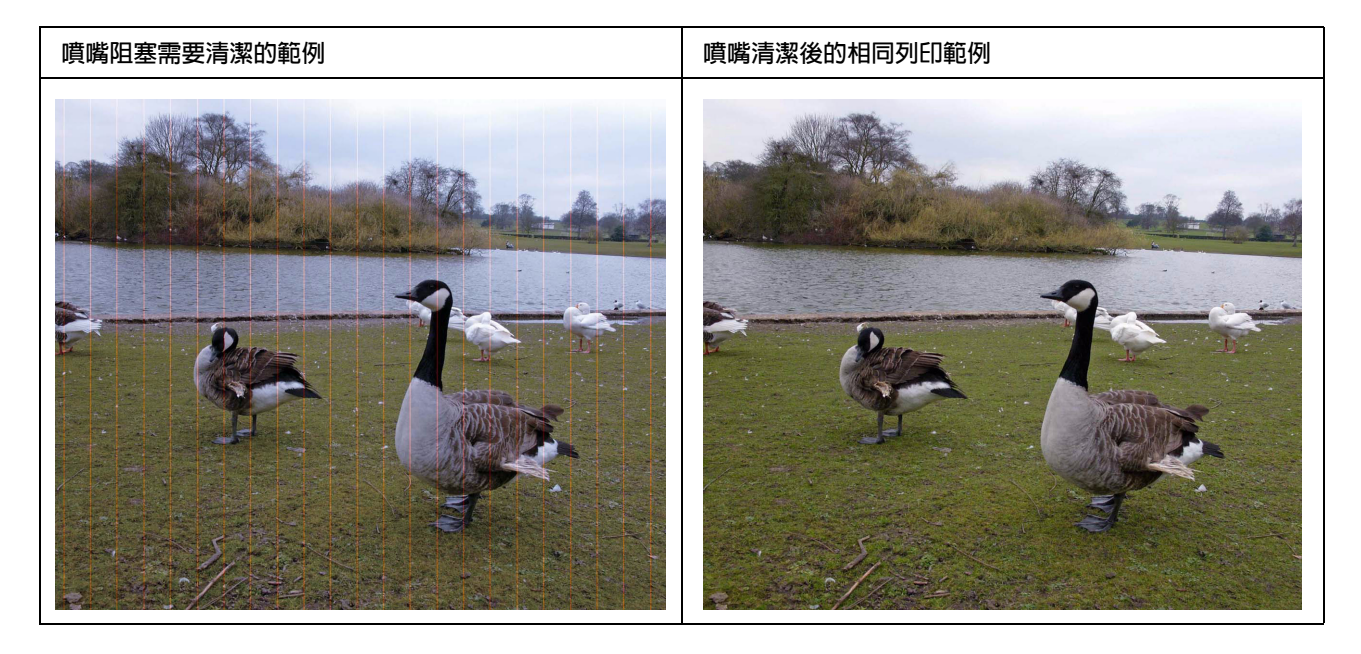

## <span id="page-55-0"></span>列印出現暈開或鋸齒狀現象

❏ 請檢查影像解析度是否符合列印尺寸。 請參閱第 17 [頁 〝影像資料解析度與列印尺寸的關係〞](#page-17-3)。 如果您切割影像某區塊並將其放大,也會產生同樣的問題。

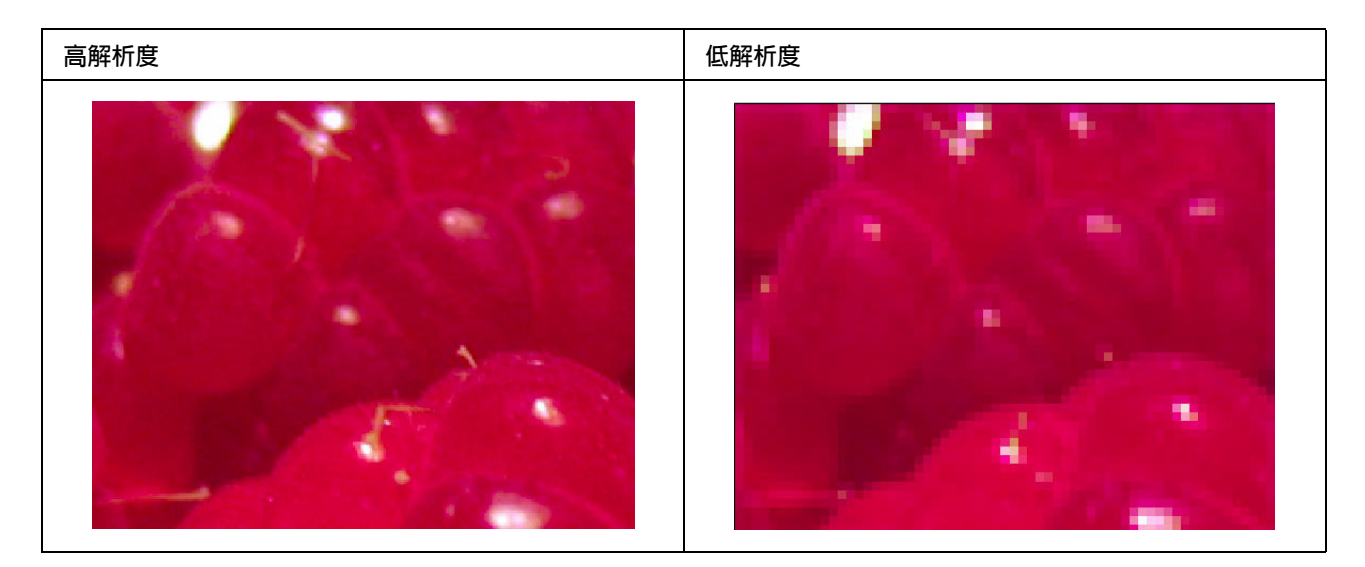

即使原資料是高解析度,但您將其以高壓縮比的 JPEG 格式儲存,也可能導致類似情況。

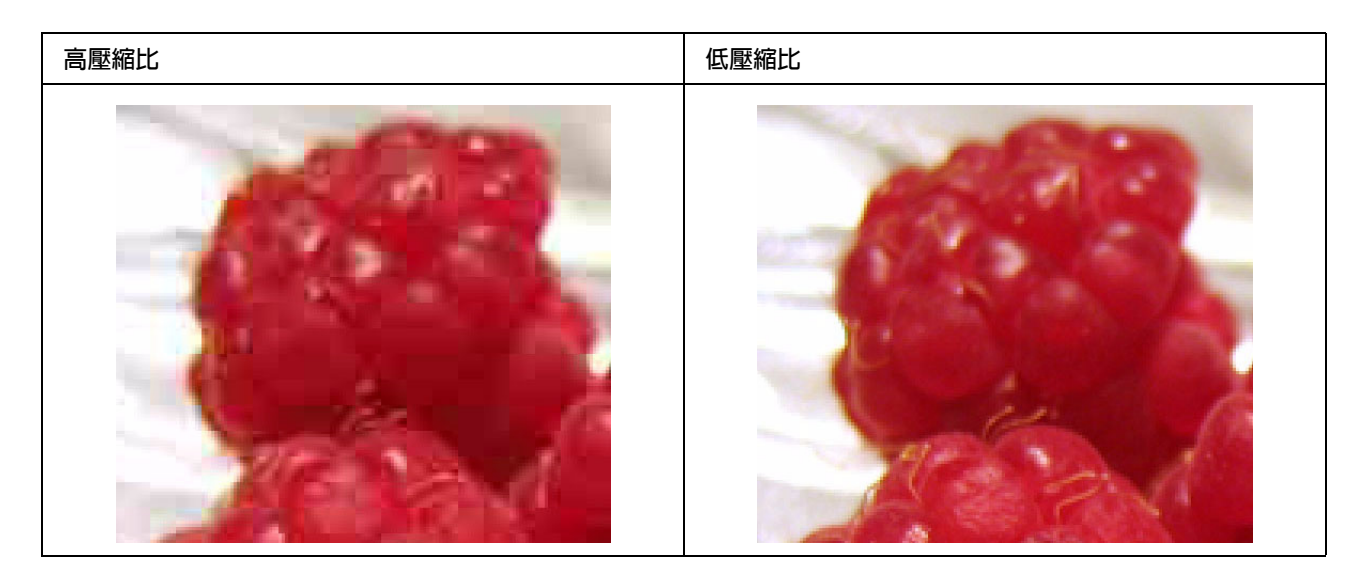

## <span id="page-56-0"></span>影像粗糙

❏ 請檢查銳利度及飽和度修正設定是否太高。

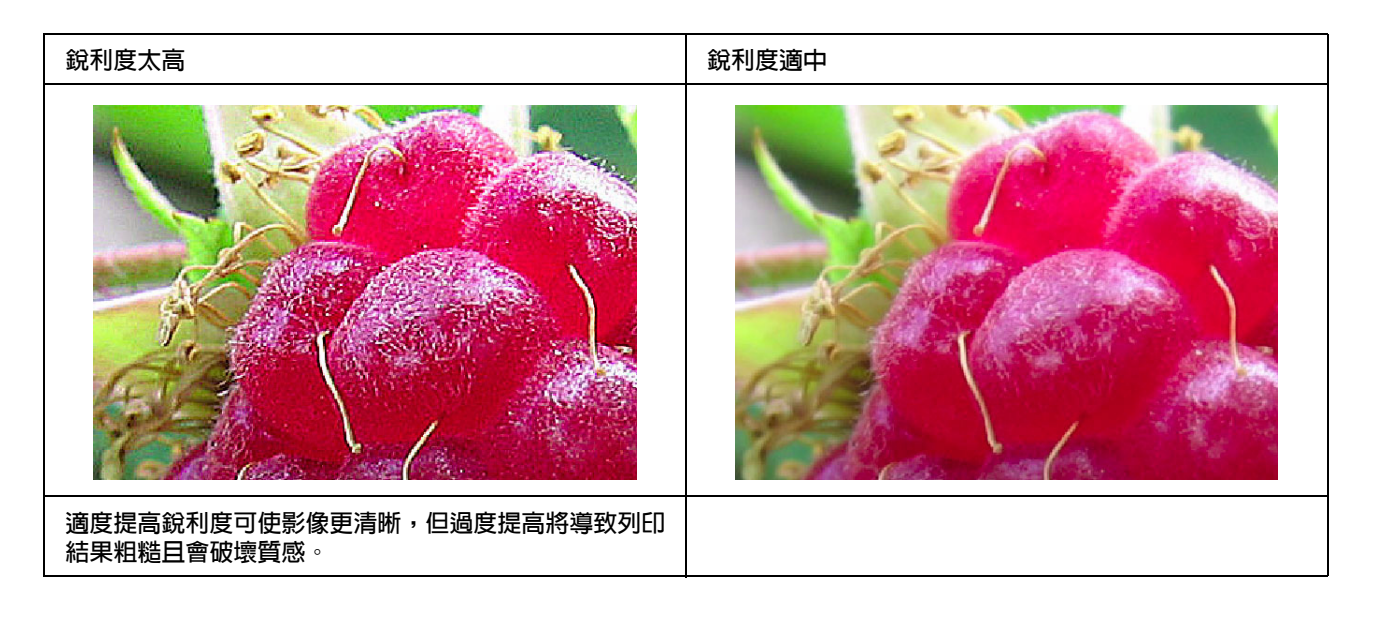

## <span id="page-57-0"></span>過度飽和

適度提高飽和度可使影像更鮮明,但過度提高會使影像喪失色調發生類似白化情況。請利用色階分佈圖 檢查黑色與白色的分佈情況,另外也請檢查 RGB 是否分佈平均。

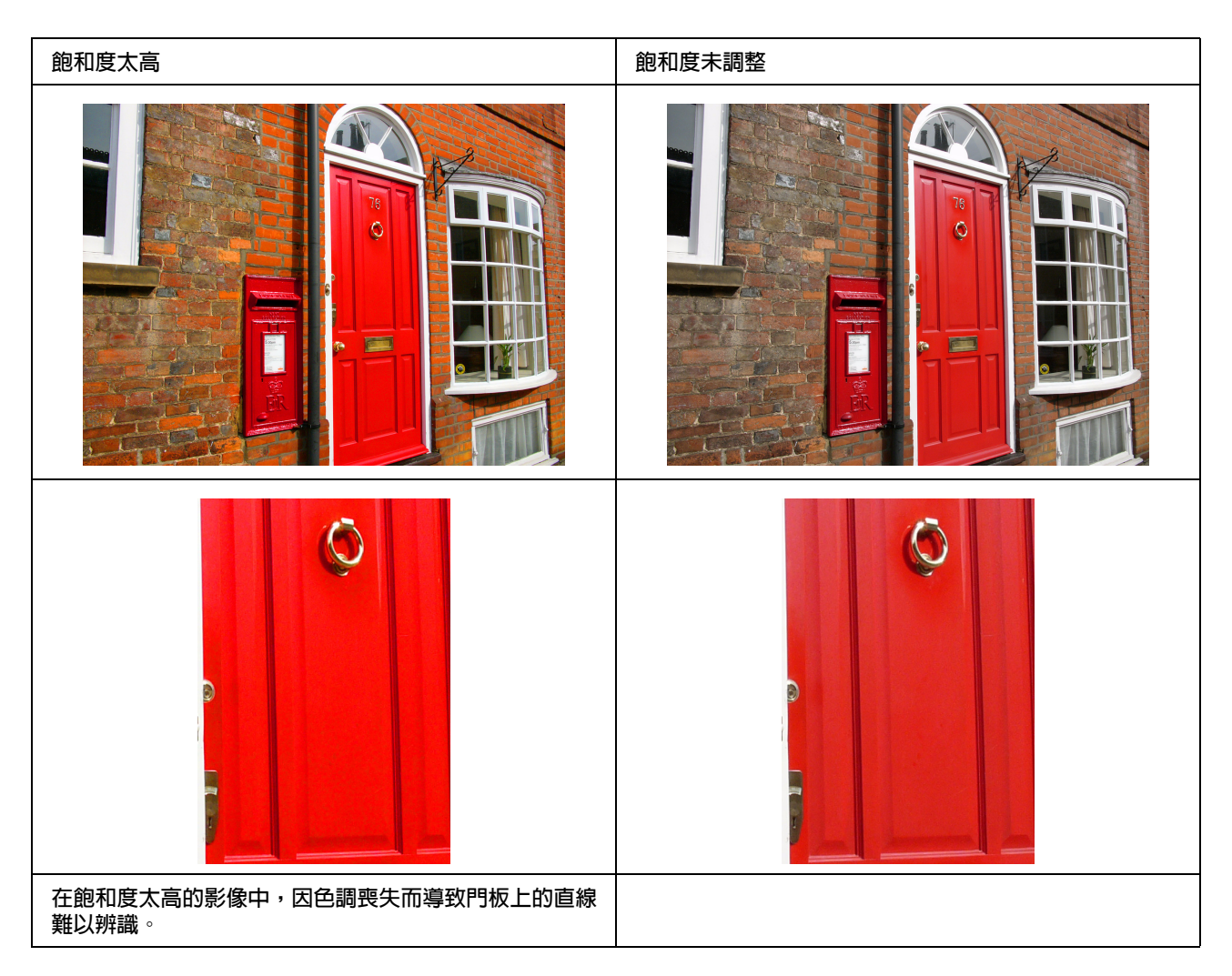

## <span id="page-58-0"></span>步驟 **7**:保存相片

由於光照及空氣中如臭氧等的各種氣體之因素,使得列印頁面及相片會隨著時間而褪色 ( 色彩改變 )。即 使 Epson 專用紙能將造成褪色的因素降至最低,但正確的擺放及保存方式能有效協助降低色彩改變的程 度。請參閱 Epson 專用紙使用說明,以瞭解列印後應如何擺放紙張的進一步資訊。

#### 說明專欄:

臭氧為一種自然產生的氧化氣體,但在冰箱、空氣清淨系統及冷氣機的周圍都可能會產生高濃度臭氧。

## <span id="page-58-1"></span>如何晾乾列印後紙張

❏ 在紙張列印後,請將紙張一頁一頁地隔開平放,勿重疊或折起,自然晾乾 24 小時。

附註:

- ❏ 如果在相片完全晾乾前就放進相簿內,將可能造成色彩不平均或導致墨水剝落。
- ❏ 請勿將列印頁面直接曝曬於陽光底下。
- ❏ 請勿使用吹風機或其他方式加熱列印頁面。

## <span id="page-58-2"></span>陳列列印成品

❏ 要於室內陳列您的列印成品,建議您使用玻璃蓋上,這可確保色彩不會受損,並且保存更久。但請在 使用玻璃裱框前先晾乾約 24 小時。

附註:

❏ 若要於室外陳列,請避免直接曝曬於陽光之下。陳列於室外將加速褪色情況的發生。

❏ 如果列印面粗糙,墨水將可能呈現刮痕。

## <span id="page-58-3"></span>長時間保存

□ 如果您要長時間保存列印成品,請在完全晾乾後放入乾淨檔案夾或類似的文件夾中。建議您保存於陰 暗處、避開高溫、潮濕、陽光直射、風吹處與排放臭氧之設備附近的位置。降低色彩改變程度最重要 的因素為避開陽光直射與風吹之處。

附註: 請勿讓列印面接觸黏著表面,如銀鹵化物相片的影像面。如果黏住列印面,撕開時墨水可能會從 紙張上剝落。